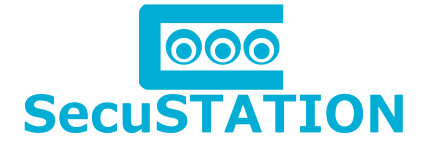

### ネットワーク遠隔監視対応 モニター付き高画質カメラセット

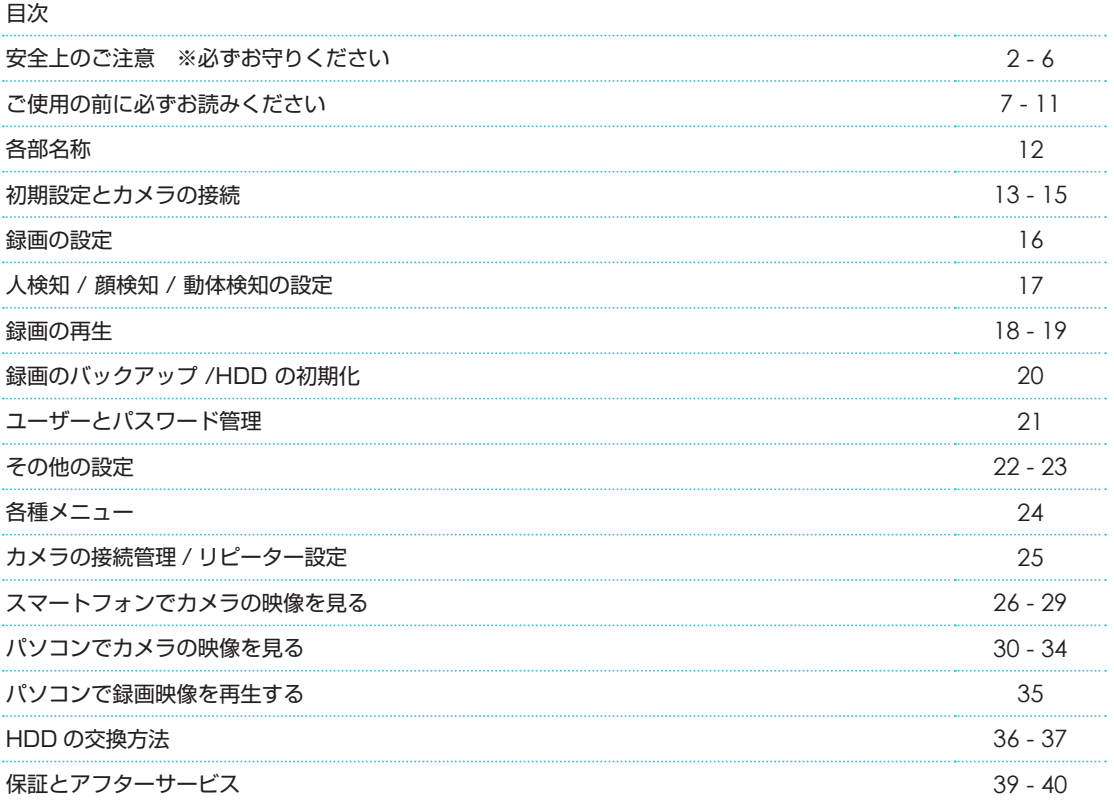

### 弊社都合(初期不良など)及びお客様都合の返品・返金保証は 商品到着日より14日以内です。

商品到着後、必ず 7 日以内に通電の上カメラの動作確認を行って下さい。 商品到着後、14 日以内に御連絡頂けない場合は、いかなる理由であっても返品返金保証をお受 け致しかねますので、予め御了承下さいませ。詳しくは本書「保証について」をご確認ください。

### SecuSTATION サポート https://support.secu.jp

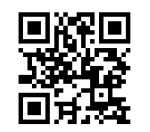

《最新のサポート情報や取扱説明書はこちらの QR コードよりご確認ください》 弊社製品をご購入いただき、誠にありがとうございます。 弊社サポートページにはご使用いただく前にお読みいただきたい事項を随時更新・掲載しておりますので、 製品をご購入いただきましたお客様は必ずご確認くださいませ。

この取扱説明書には、製品を安全に正しくお使いいただき、お使いになる方や他の人々への危害や財産への損害を未然に防ぐために、重要な注意 事項を記載しています。注意事項は取り扱いを誤った場合に発生する恐れがある危害や損害について「警告」「注意」に区分して説明しています。 内容をよく理解した上で本文をお読みください。取扱説明書はいつでも見られる所に必ずご保管ください。

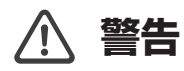

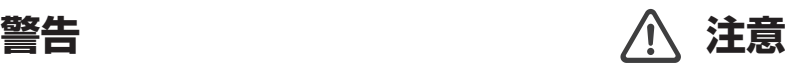

誤った取り扱いをすると、「死亡または重傷(※1)を負う可能性が想 定される」内容を示しています。

誤った取り扱いをすると、「傷害(※2)を負う可能性が想定される」 内容および「物的損害(※ 3)のみの発生が想定される」内容を示し ています。

※ 1 重傷…失明・けが・やけど(高温・低温)感電・骨折・中毒などで後遺症が残るもの、または治療に入院や長期の通院を要するものを指します。 ※ 2 傷害…治療に入院や長期の通院を要さない、けが・やけど(高温・低温)感電などを指します。

※ 3 物的損害…家屋・家財および家畜・ベットにかかわる拡大損害を指します。

#### ■図記号の意味

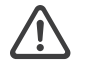

### 注意

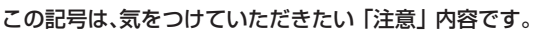

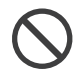

禁止

この記号は、してはいけない「禁止」内容です。

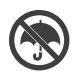

### 水ぬれ禁止

この記号は、「水にぬらすことを禁止する」ことを表し ています。

### 分解禁止

この記号は、「分解禁止」を表しています。

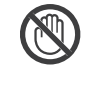

### 接触禁止

この記号は、手を触れてはいけない「接触禁止」を表 しています。

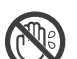

### ぬれ手禁止

この記号は、「ぬれた手で扱うことを禁止する」ことを 表しています。

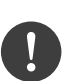

### 強制

この記号は、必ず実行していただく「強制」内容です。

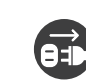

**警告**

#### プラグを抜く

この記号は、コンセントから「電源プラグを抜く」こ とを表しています。

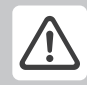

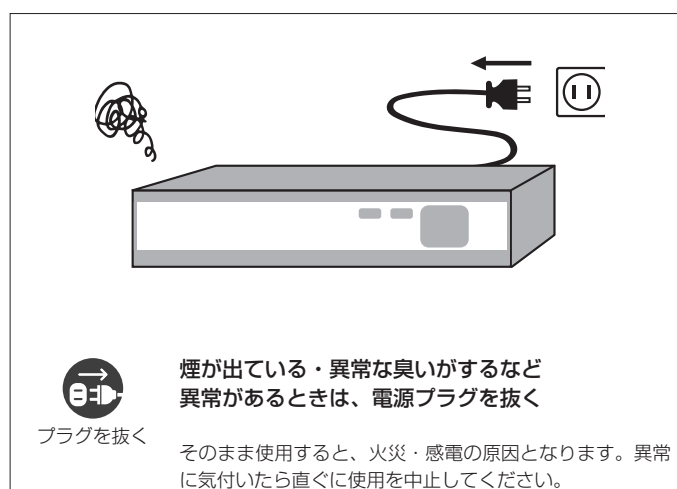

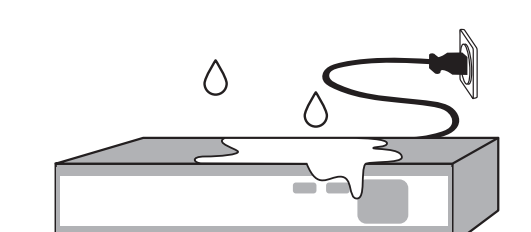

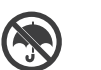

水ぬれ禁止

#### 水にぬらさない

内部に水が入ったまま使用すると、火災・感電・漏電の原 因となります。 ・内部に水が入ってしまったときは、使用を中止し、販売 店にご相談ください。

・風呂、シャワー室では使用しないでください。

・内部に水が入った場合は使用を中止してください。

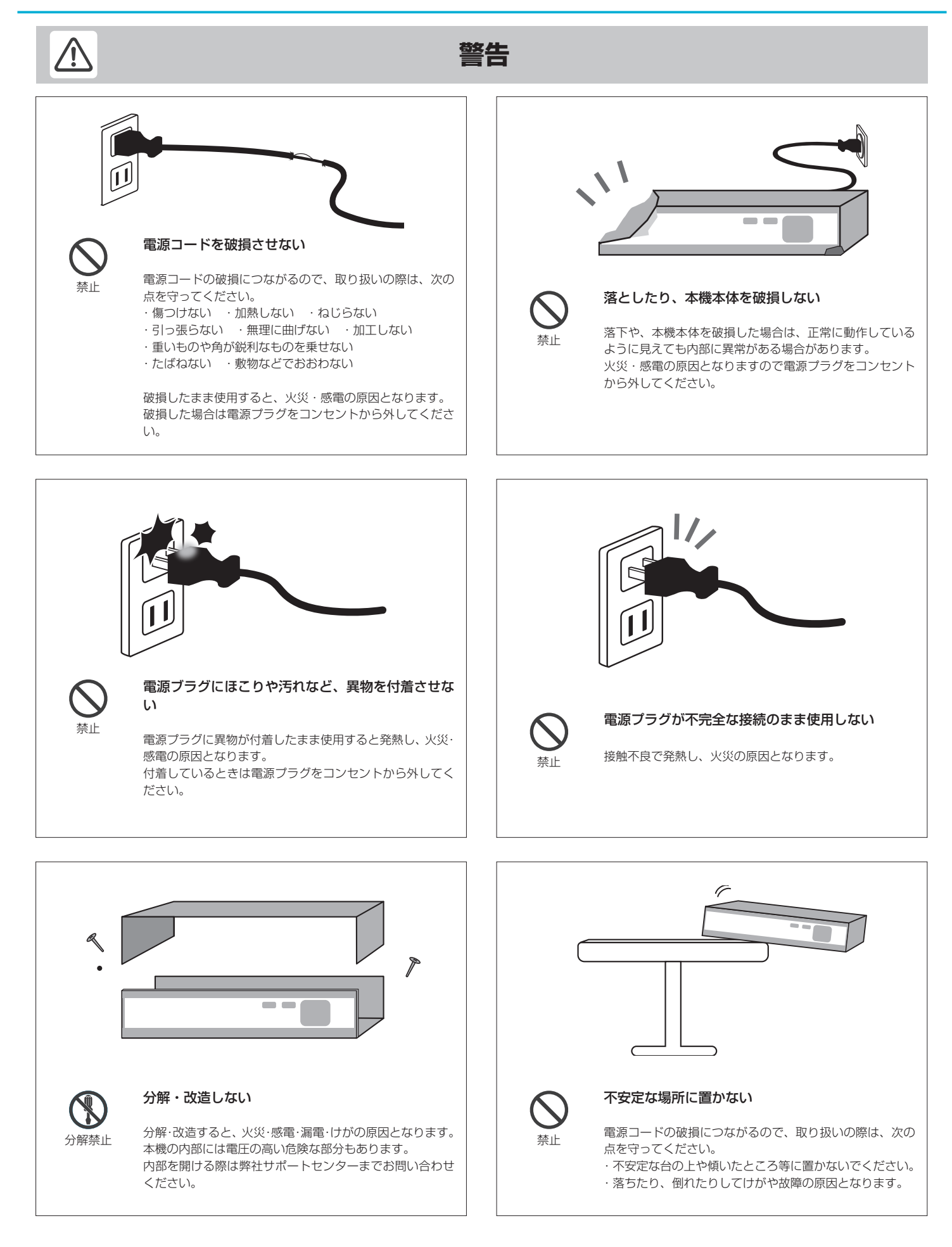

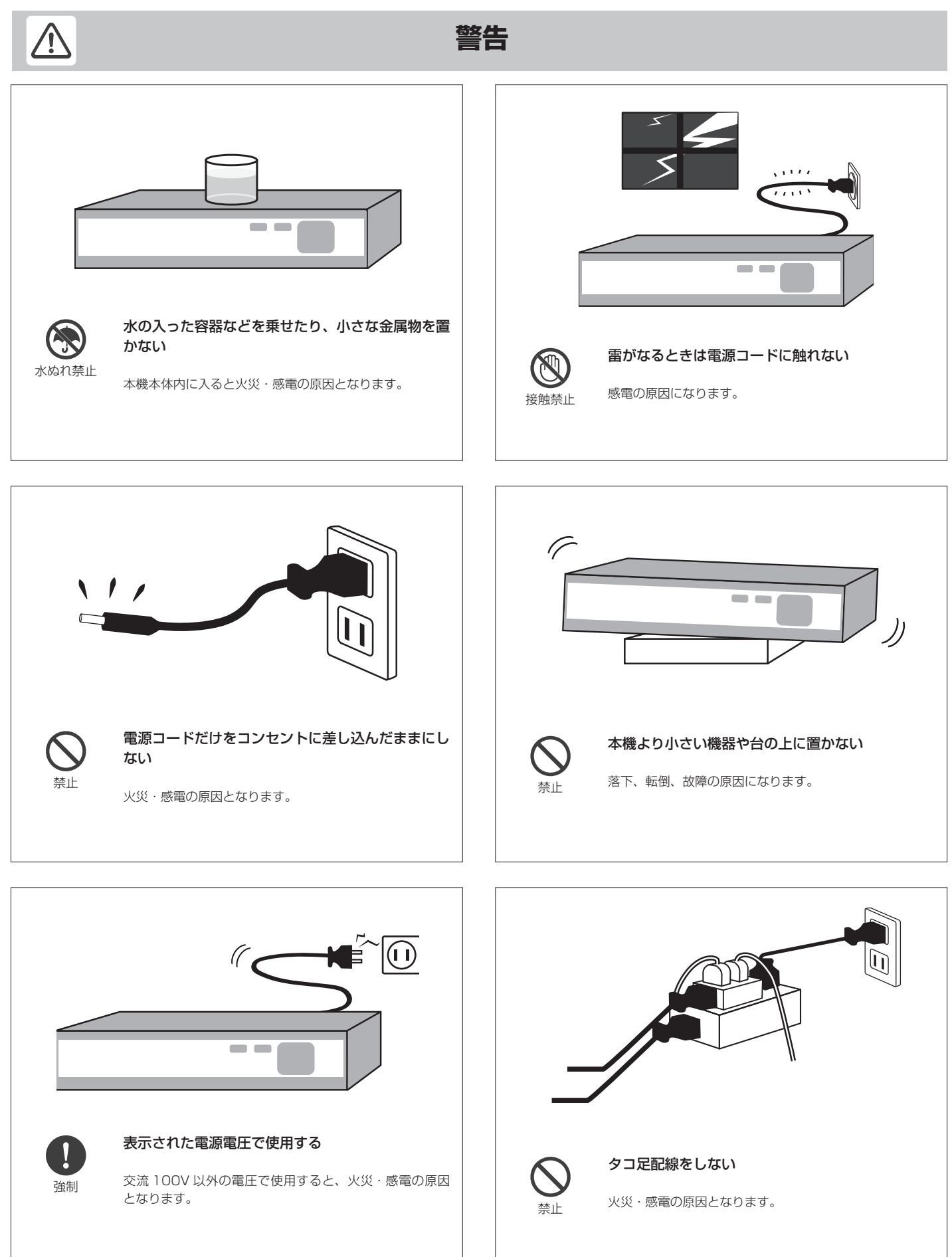

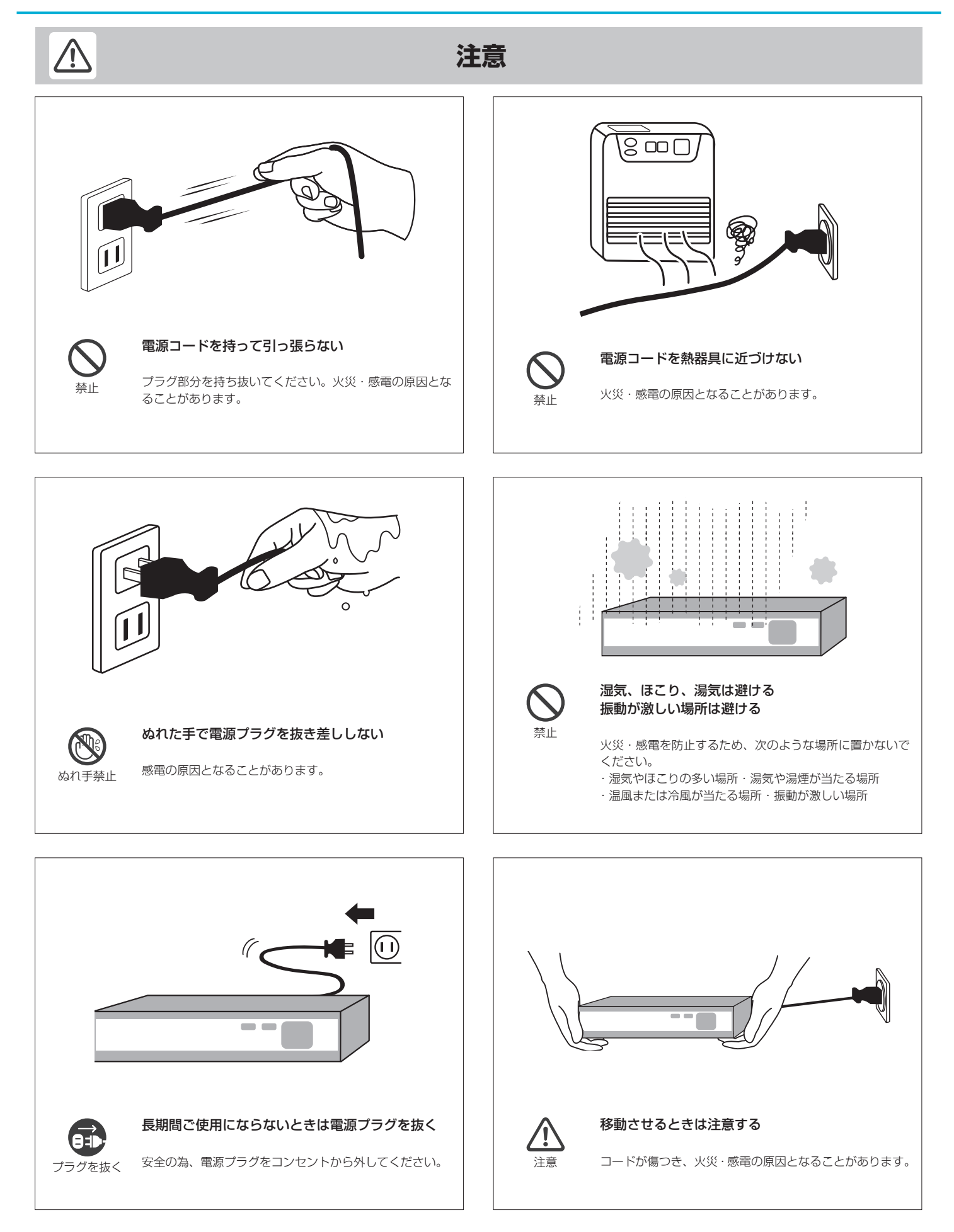

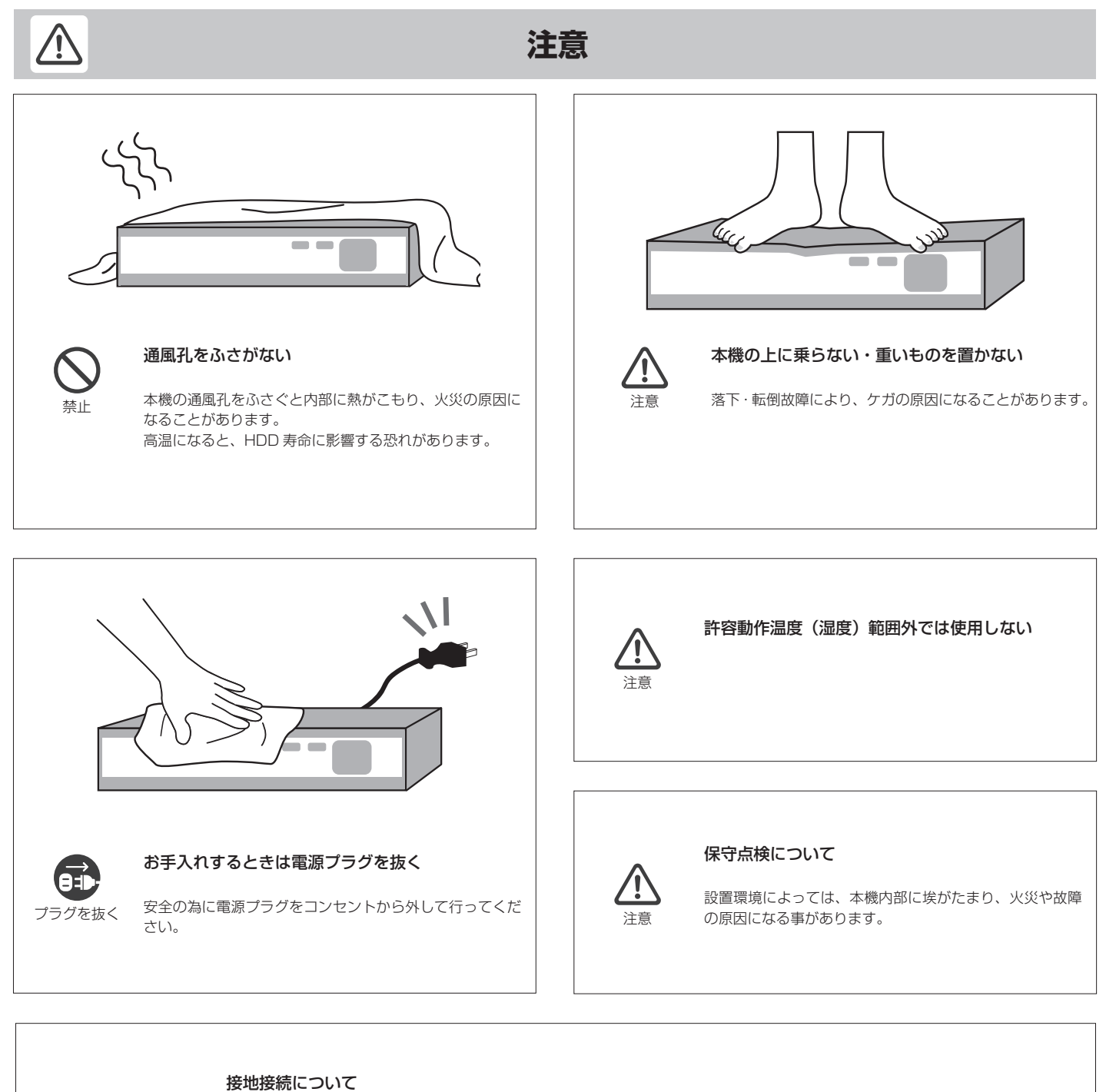

注意

接地接続は、必ず電源プラグを電源につなぐ前に行ってください。 また、接地接続を外す場合は、必ず電源プラグを電源から切り離してから行ってください。

#### 温度差のある場所への移動について

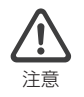

・移動する場所との温度差が大きい場合は、表面や内部に結露が発生することがあります。

・結露したまま使用すると故障や、火災・感電の原因となります。(※表面や内部に水滴がつくことを結露といいます)

・温度差のある場所へ移動した場合には、使用する場所で数時間そのまま放置してからご使用ください。

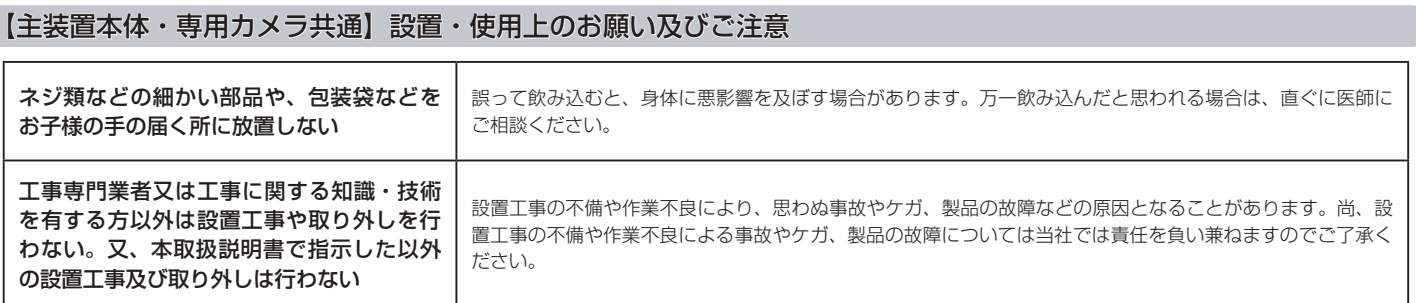

### 【主装置本体】設置及び事故防止処置

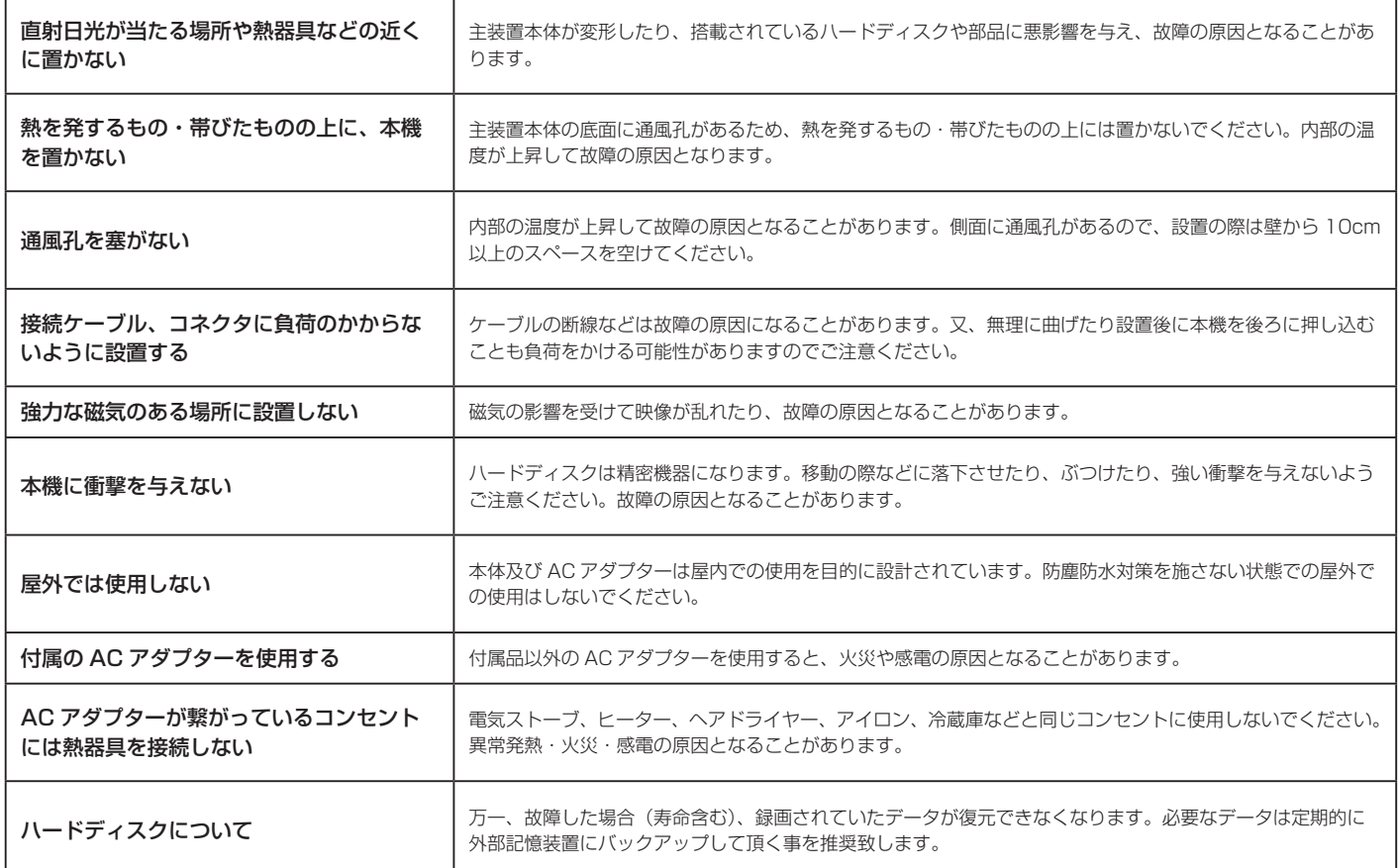

### 【専用カメラ】壁面・天井取付け工事及び落下防止処置時 - 1

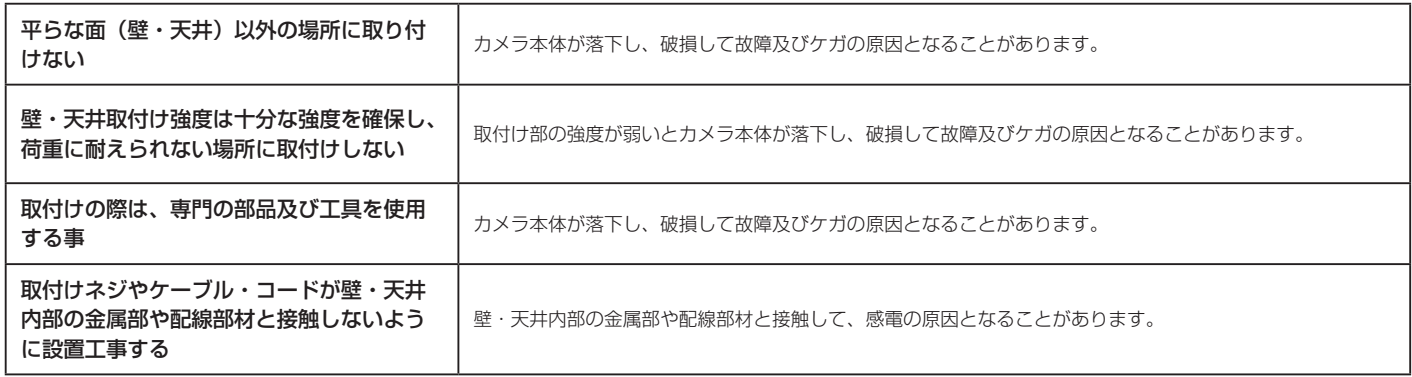

### 【専用カメラ】壁面・天井取付け工事及び落下防止処置時 - 2

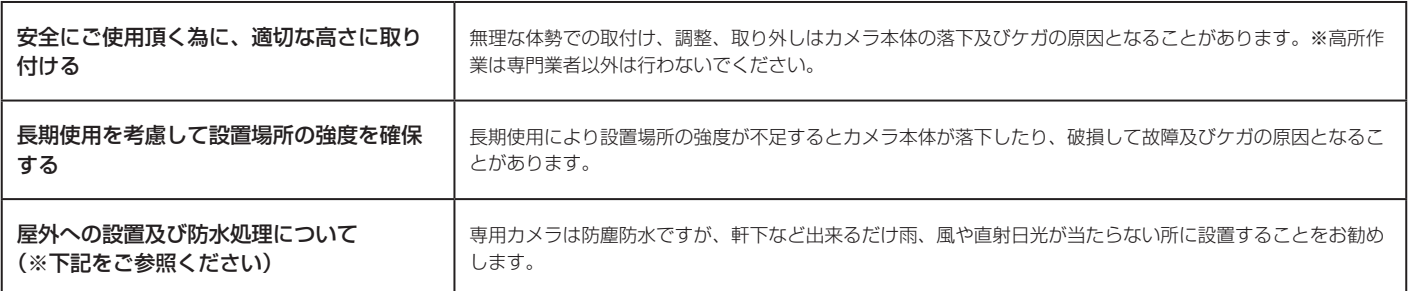

#### 【免責事項】

・本製品は、監視や侵入・盗難防止等のサポートをするものであり、セキュリティを保証するものではありません。このような目的で使用中に発生した損害について当 社は責任を負いかねます。

・地震や雷等の自然災害及び第三者による行為、その他の事故、お客様の故意または過失、取扱説明書の記載内容を守らないことによって生じた損害に関して、当社は 一切責任を負いかねます。

・本機の使用または使用不能から生じる付随的な損害に関して当社は一切責任を負いかねます。

・本機は通信機器である為、他の機器に電波妨害を与えたり、混信や干渉の影響を受ける場合があります。これによる事件・事故および損害の発生等について、当社は 責任を負いかねます。

・当社の関与しない機器、ソフトウェアとの組み合わせによる誤作動から生じた損害に関して、当社は一切責任を負いかねます。

・記録データは、誤操作、静電気の影響、事故、故障、修理、その他の取り扱いによって変化、消失することがあります。それらに起因する直接または間接の損害につ いて当社は責任を負いかねますので予めご了承ください。

### 屋外への設置及び防水処理について

カメラ本体は防塵防水仕様に適合していますが、外部機器と接続するケーブルの接続部分は防塵防水仕様ではございません。主装置本体と AC アダプターは屋内に設置 いただき、各ケーブル接続部の防水処理を行ってください。

※ NVR 専用カメラは付属の LAN ケーブル接続部専用カバーセットを利用し、接続部の防水処理を行ってください。

雨水がカメラのケーブルをつたい、カメラ内部に浸入する事により故障につながる場合もございます。カメラを設置の際は、設置例をご参考ください。

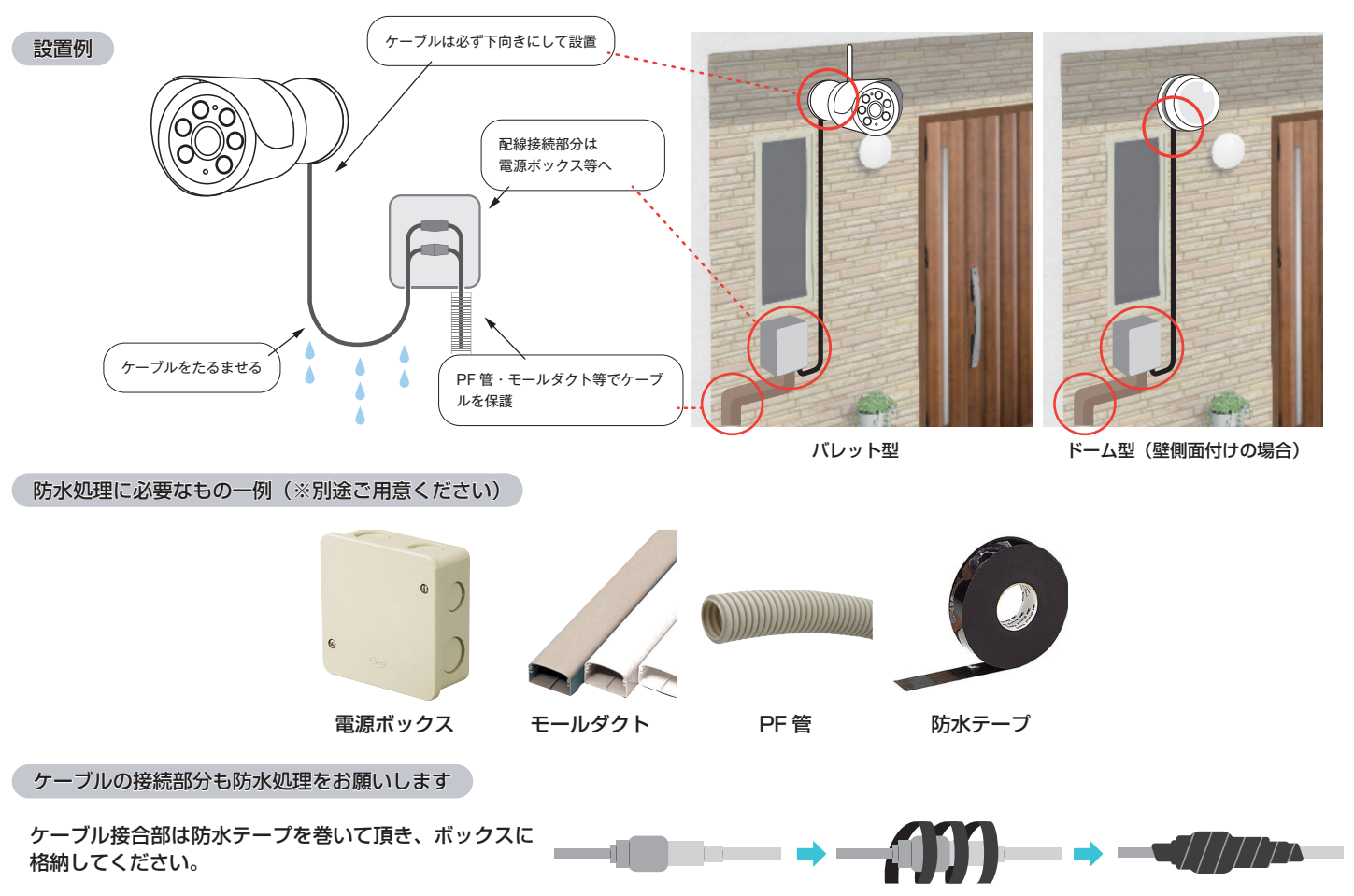

※防水性能のないビニールテープ等を使用の場合、経年劣化により浸水・錆等が発生する恐れがあります。

〇商品到着後、必ず 1 週間以内に付属品の確認と動作確認を行ってください。

〇設置される前に、お手元で数日テスト運転されることを強くおすすめ致します。 ※設置業者に依頼される場合は、業者手配前にお客様ご自身で事前の動作確認を必ず行ってください。 万が一、テストが不十分のまま設置した後に、不具合が発生した場合、取り外しなどにお手間がかかるばかりではなく、工事業者 をご手配されている場合は、再度の取り付け費用が発生してしまう恐れがございます。 ※設置にかかる費用に関して当社では責任を負いかねますので予めご了承ください。

■取扱説明書について

・取扱説明書(本書):セットアップからカメラの映像を確認し基本的な設定操作までを説明しています。 ※ WEB 版取扱説明書は随時、最新情報に更新させて頂いております。最新のサポート情報や取扱説明書はサポートサイトをご確 認ください。【SecuSTATION お客様サポートページ https://secu.jp/】

■本書内の表記

・本書内で参照して頂くページを(➡ P. 〇〇)で示しています。

■本製品(主装置、カメラ)の更新について

・本製品(主装置、カメラ)の仕様及び機能は予告なく更新、変更される場合があります。それに伴い、取扱説明書(本書)も更 新されます。ご理解いただきます様お願いします。

〇取り付け不備、取り扱い不備による事故、損傷については、当社は責任を負いかねます。

〇本製品を使用できるのは、日本国内のみです。海外では使用出来ません。

〇本製品を分解・改造しないでください。分解・改造した場合は保証対象外となります。

〇本製品は防犯を保証する機器ではありません。

〇ご使用中に、人命・財産などに損害が生じても、当社は責任を負いかねます。予めご了承ください。

○本製品は、被写体のプライバシー(音声含む)や肖像権に配慮して使用してください。

〇撮影された画像が、公になったり、使用されたりして、被写体のプライバシーや肖像権の侵害、画像の使用による損害が生じても、 当社は責任を負いかねます。予めご了承ください。

〇停電などの外部要因により生じたデータの損失ならびに、その他直接、間接の損害につきましては、当社は責任を負いかねます。 予めご了承ください。

〇本製品の故障、誤作動、接続機器の不具合などの原因により、HDD 等へ正常に録画出来なかった場合の内容の補償、録画した 内容の損失及び直接・間接の損害に対して当社は責任を負いかねます。予めご了承ください。

〇外出先のパソコンやスマートフォンから遠隔監視(P2P)をされる場合は、主装置をインターネットに接続して頂く必要がござ います。(有線 LAN ケーブルでルーターと接続) ADSL、ISDN、ダイヤルアップ回線や通信速度によってはご利用頂けません。 予めご了承ください。

〇外出先のパソコンやスマートフォンで映像を見る場合、通信料が必要になります。又、通信料が高額になる場合がありますので ご契約の携帯電話会社にご確認ください。

〇本製品に磁石など磁気を持っているものを近付けないでください。動作不良の原因となります。

〇設置場所の環境によっては、他の機器の電波の妨害となったり、壁等の影響により電波が減衰したりして、正常に作動しないこ とがあります。

〇高温・高湿及び塩害地域での使用はしないでください。故障の原因となります。

〇専用カメラは周囲温度0℃以下で使用した場合、レンズ部がくもったり、霜が付いたりすることがあります。

〇本書に記載されているイラストや画像はイメージです。実際とは異なる場合があります。

〇インターネットの接続・環境について

・回線業者やプロバイダーとの契約をご確認のうえ、指定された製品を使って、接続や設定をしてください。

・接続する機器の説明書もご覧ください。

・契約により、本製品やパソコンなどの端末を複数台接続できない場合や、追加料金が必要な場合があります。

・使用する機器や接続環境などによっては正常に動作しないことがあります。

〇不正利用を防ぐために

・必ずパスワードを設定してください。

・機器パスワードは他人に見られたり、教えたりしないでください。

・第三者が本機の設置・設定を行った場合は必ず変更してください。

・当社では、ネットワークのセキュリティーに関する技術情報についてはお答え致しかねます。

・パソコンなど主装置(DVR/NVR)にアクセスできる端末を紛失した場合は、第三者による不正な使用を避ける為、すぐに加入 されていた通信事業者・対応サービス提供者へ連絡してください。

〇対応サービスについて

・本機の接続に必要なインターネット接続機器(回線、モデム、ルーターやハブなど)や電話通信事業者およびプロバイダーとの契約・ 設置・接続・設定作業通信などの費用は、全てお客様のご負担となります。

・現在無料のサービスでも、将来有料になることがあります。

〇その他留意事項

・機器登録時や会員登録時のパスワードが第三者に知られた場合、不正に利用される可能性があります。

・パスワードはお客様ご自身の責任で管理してください。当社では不正利用された場合の責任は負い兼ねます。

・カメラがお手元にない場所からお問い合わせの際、カメラ自体の接続や現象などの目視確認が必要な内容については、サポート 致し兼ねますので予めご了承ください。

・ルーターのセキュリティー設定をする場合は、お客様ご自身の判断で行ってください。

・ルーターのセキュリティー設定により発生した障害・損害に関して、当社では責任を負い兼ねます。

また、ルーターの設定・使用方法などに関する問い合わせには、サポート致し兼ねます。

・定期的なメンテナンスや、不測のトラブルで一時的にサービスを停止したり、予告有り無しにかかわらず、サービス内容の変更・ 中止や操作メニュー画面の変更をする場合があります。予めご了承ください。

### ■ハードディスクについて

・ハードディスクは消耗部品になるため、弊社で購入の際は延長保証の対象外となり、1 年保証のみのご対応になります。 ・ハードディスクは精密機器になります。振動・衝撃・静電気・結露は故障の原因となるため取り扱いには十分注意してください。 また、主装置を不安定な場所や、温湿度の変化が大きい場所には、設置しないでください。

・通気性が悪く、高温となる状態(45℃以上)でご使用の場合、ハードディスクの寿命が短くなる可能性があります。 通気性の良い場所に主装置を設置してください。

・主装置内蔵のハードディスクは 24 時間連続で稼働しています。そのため、平均 1 日 8 時間程度の使用が一般的であるパソコン と比較すると、主装置内蔵のハードディスクは寿命に至る期間が短くなる傾向があります。

※参考

- ・パソコン内蔵のハードディスクの寿命目安:約 3 ~ 5 年
- ・主装置内蔵のハードディスクの寿命目安:約 1 ~ 2 年(1 万時間~ 2 万時間程度)

・ハードディスクが故障した場合、録画再生が行えない状態となります。大切な録画データの損失を防ぐためにも、1 年毎のハー ドディスクの交換を推奨いたします。

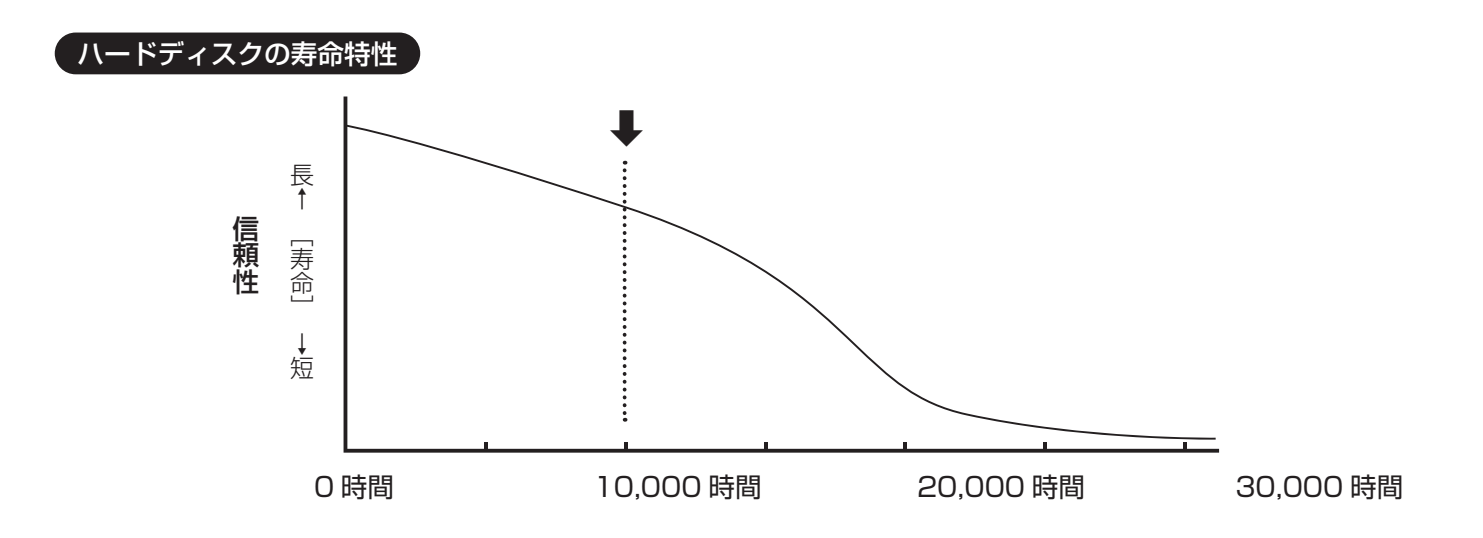

■対応ハードディスクについて

・主装置対応のハードディスクは、「2.5 インチ SATA 接続方式」のハードディスクになります。 ハードディスクには、一般向け(パソコン内蔵用)の他に、24 時間の連続稼働に対応した主装置向けのタイプがあります。 一般向けのハードディスクを使用する場合は、主装置向けのハードディスクより寿命が短くなる可能性があります。

### ■ハードディスクの寿命について

・ハードディスクは、記録ディスクに読み書きヘッドで、データの書き込みと読み取りを行っています。ディスクやヘッド、またはディ スクを回転させるモーターが劣化すると、読み書き時にエラーが発生するようになります。 ・劣化が進み、エラーが多発する状態になった時が、ハードディスクの寿命となります。

### 各部名称

主装置(NVR)

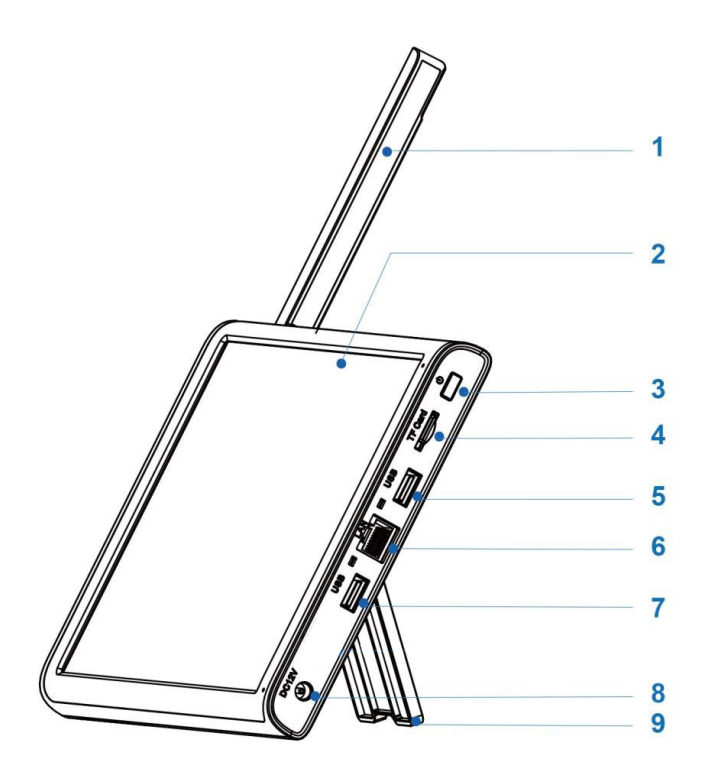

1. アンテナ 2. モニター画面 3. 画面表示 ON/OFF ボタン 4. microSD カードスロット 5. USB ポート:マウス /USB メモリ接続用 6. LAN ポート:ルーター接続用 7. USB ポート:マウス /USB メモリ接続用 8. 電源:DC12V/2A 9. スタンド

### 専用カメラ

1. アンテナ 2. スピーカー接続端子 3.LAN ポート:Wi-Fi が弱い場合、カメラと主 装置の接続に使用します。 4. 電源:DC12V/1A

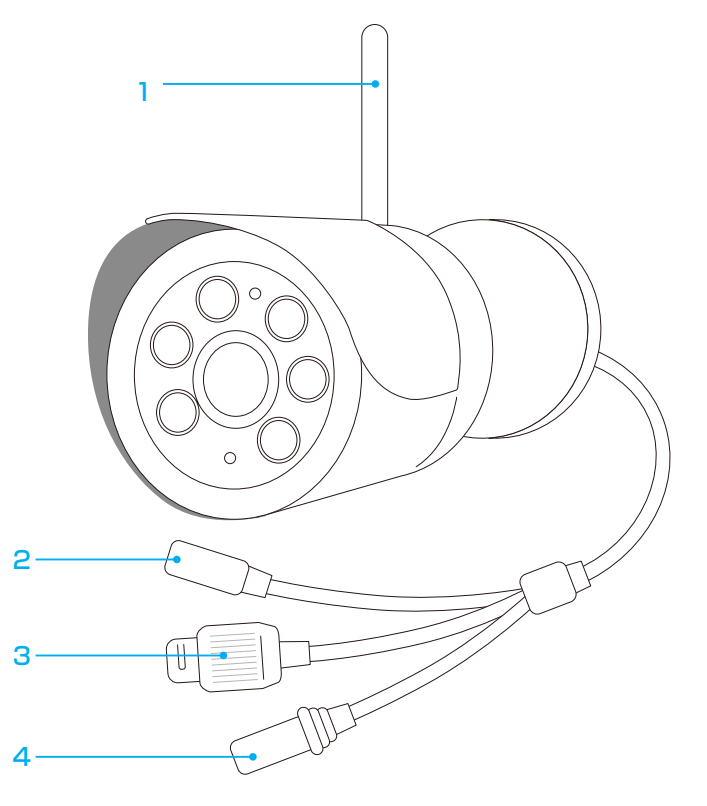

### 初期設定とカメラの接続

#### セットアップ

1) マウスを主装置に接続します。 左クリック:選択 / 決定 右クリック:メインメニューを表示する / 戻る 2) 遠隔監視の予定がある場合、主装置とルーターを LAN ケーブルで接続します。 3主装置に 12V/2A の AC アダプターを接続し、電源を入れます。 4カメラには 12V/1A の AC アダプターを接続し、電源を入れます。

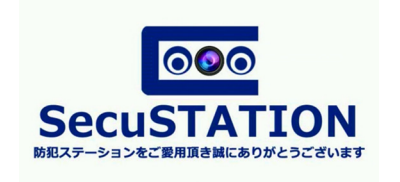

### 初期設定

①電源をいれると、モニターに SecuSTATION のロゴが表示されます。 ※生産時期によっては、初期設定画面が異なる場合があります。 その場合は画面の案内に沿って進んでください。

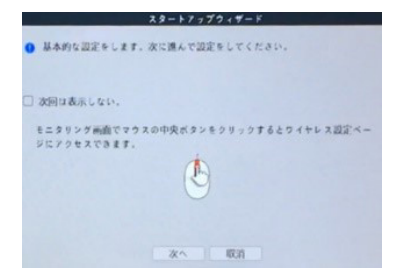

②スタートアップウィザードが表示されます。[ 次へ ] をクリックして下さい。 ※誤ってスタートアップウィザードを消してしまった場合は、主装置を再起動すると再度表 示されます。

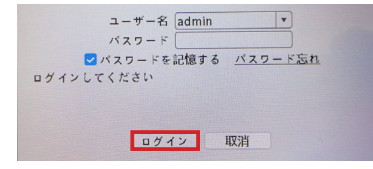

③ログイン画面が表示されたら、「ログイン」をクリックしてください。

④パスワード設定の画面が表示されます。

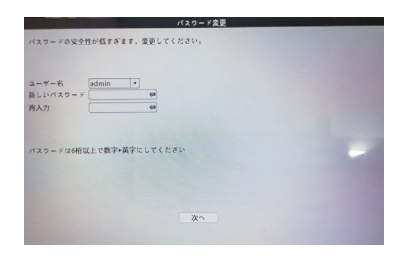

アルファベットと数字を含む6桁以上のパスワードを入力・再入力し、「次へ」をクリック します。 入力したい項目をクリックすると、キーボードが表示されます。 ※以後は設定したパスワードでログインすることになります。パスワードは忘れないよう 大切に保管して下さい。

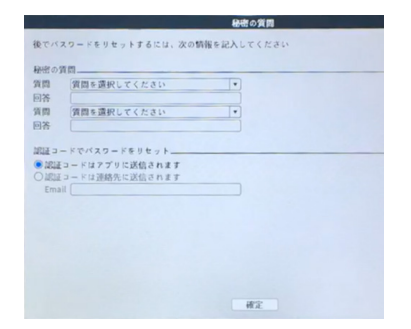

⑤秘密の質問を設定し、[ 確定 ] をクリックします。 秘密の質問は、設定したパスワードを忘れてしまった際に使用します。

### 初期設定とカメラの接続

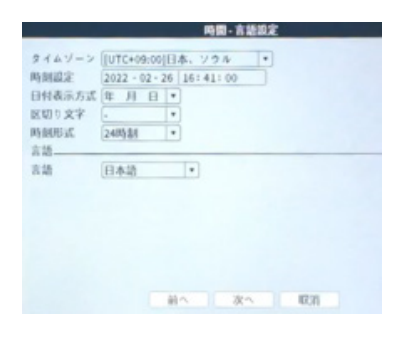

⑥時刻の設定を行います。

「タイムゾーン」が日本であることを確認して、時刻を調整したら [ 次へ ] をクリックして ください。

⑦「アプリインストール」という画面が表示されます。 操作は不要ですので [ 次へ ] をクリックして下さい。

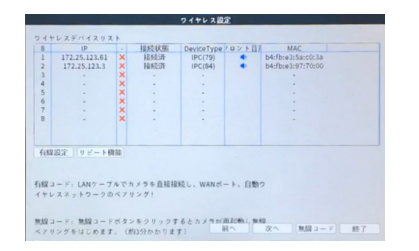

⑧カメラの登録画面が表示されます。 カメラの登録は初期設定の後行いますので、[ 次へ ] をクリックして初期設定画面を進めて ください。

⑨表示された完了画面で [ 確定 ] をクリックすると、モニタリング画面に移行します。

⑩モニタリング画面で右クリックし、以下の順にクリックしてください。 メニュー > 管理ツール > チャンネル管理 > チャンネルモード 使用するカメラの台数に合わせて、以下の設定を行ってください。 1-4 台:「4」の行のチェック欄をクリックし、「確定」をクリックして進み 4 チャンネルモードに切り替えます。 5-8 台:「8」の行のチェック欄をクリックし、「確定」をクリックして進み 8 チャンネルモードに切り替えます。

※スタートアップウィザードは起動する度に表示されます。 不要になった場合は、次に表示された際、[次回は表示しない]にチェックを入れて[取消]をクリックしてください。

#### 「カメラの接続 】

カメラを 1 台ずつ録画装置とペアリングします。 ①カメラに電源が入っている状態で、カメラと録画装置を直接 LAN ケーブルで繋ぎます。 ②自動的に接続が開始されます。約 1 分間待機します。 ③カメラの映像が画面に表示されたら接続完了です。カメラの LAN ケーブルを抜いてください。 カメラが複数台ある場合、2 台目以降も同様の手順で接続します。

※カメラの接続が成功しても映像が表示されない場合、一度録画装置側の電源を抜き差しして再起動してください。

### 初期設定とカメラの接続

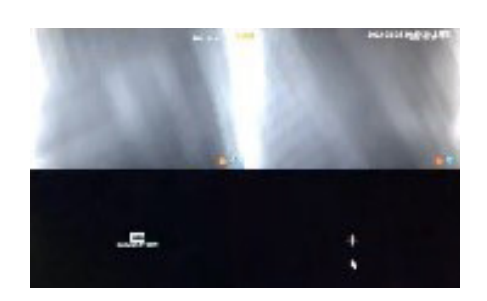

#### モニタリング画面

接続したカメラの映像が表示されます。 見たい映像をダブルクリックすると、 1 画面表示 / 複数画面表示を切り替えられます。

マウスで画面をドラッグすると紫の枠が作られ、その枠の中をクリックすると映像を ズームすることができます。ズーム後、ダブルクリックすると元の映像に戻ります。

モニタリング映像の右下には以下のようなマークが表示されます。

- ・人マーク(全身):動体検知があったことを示します。
- ・人マーク(枠+全身):人検知があったことを示します。
- ・人マーク(枠+上半身):顔検知があったことを表示します。
- ・スピーカー:クリックして、モニタリング中の音声 ON/OFF を切り替えます。
- ・ビデオ:録画している時に表示します

#### アカウントのロックについて

本製品はセキュリティ向上のためログインする際にパスワードを一定数連続して間違えますとロックがかかり、一時的にロ グインできない状態になります。※主装置の再起動(電源入切)を行っていただくとロックが解除されます。

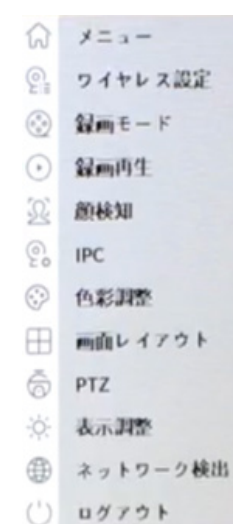

#### メインメニュー

モニタリング画面で右クリックすると、メインメニューが表示されます。 各種の設定はここから行います。

- · メニュー:様々な設定を行います (→ P.24)
	- ·ワイヤレス設定: カメラの手動接続や接続解除、リピーター機能の設定等 (→ P.25)
		- ・録画モード:録画方法を切り替えられます。
		- ・録画再生:録画を再生します。(➡ P.18)
	- ・顔検知:モニタリング画面右側に顔検知の履歴を表示します。
	- ・IPC:通常は設定不要です。 誤った設定を行うと、映像が真っ暗になったり真っ白になったりする場合があります。 ※ IPC 設定画面を開いた後、映像が表示されなくなった場合は録画装置を再起動してください。
	- ・色彩調整:選択中のカメラの映像の彩度や輝度などを変更できます。※初期値を推奨
	- ・画面レイアウト:8 画面同時再生など、モニタリング画面のレイアウトを変更します。
	- ・PTZ:選択中のパンチルト(首振り)可能なカメラを操作します。 ※専用カメラに首振り対応カメラは現在ございません。
	- ・表示調整:モニターに表示される画面の彩度や輝度などの調整を行います。
	- ・ネットワーク検出:通信状況のチェック

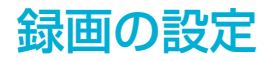

### 録画設定

メインメニュー > メニュー > 録画設定 録画モードや録画のスケジュールをチャンネルごとに設定 します。 出荷時の状態で、接続されたカメラの映像は 24 時間録画 されるようになっております。 問題無ければご変更いただく必要はございません。

録画の設定は 4 通りあります。

#### 【録画設定項目】

- ・SDカード録画:microSDカードを録画可能な状態にします。
- ・CAM: 録画設定をするカメラのチャンネルを選択します。
- ・冗長:非対応
- ・録画単位:連続録画時の 1 ファイルの長さ
- ・録画モード:録画モードの選択
- ・曜日と時間帯:設定録画のスケジュール
- ・自動:連続録画する
- ・検知:検知時に録画する
- ・警報:非対応

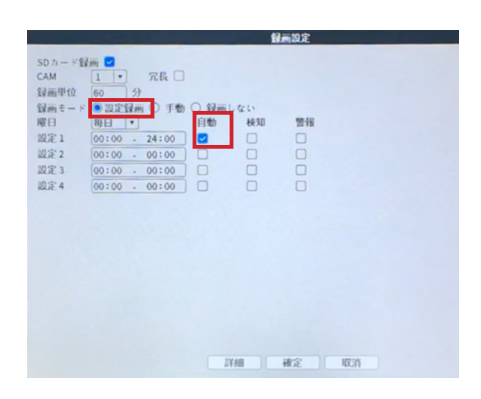

#### 設定録画(連続録画)

録画モードを、一番左の「設定録画」にします。 希望の曜日と時間帯を指定して、右側にあるチェックボックスの「自動」だけにチェ ックが入った状態にして [確定] をクリックすると、指定した時間帯に連続録画(常 時録画)することができます。

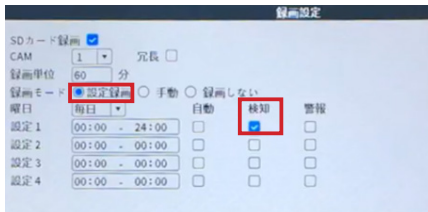

### 設定録画(検知録画)

録画モードを、一番左の「設定録画」にします。 希望の曜日と時間帯を指定して、右側にあるチェックボックスの「検知」だけに チェックが入った状態にして [ 確定 ] をクリックすると、指定した時間帯かつ検知が あった時のみ録画します。

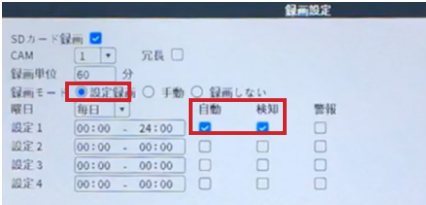

#### 設定録画(連続と検知録画)

録画モードを、一番左の「設定録画」にします。 希望の曜日と時間帯を指定して、右側にあるチェックボックスの「自動」と「検知」 にチェックが入った状態にして [ 確定 ] をクリックすると、指定した時間帯に連続録 画(常時録画)することができ、更に検知があった部分は検知録画として保存される ため、録画再生時に、検知した部分の録画を確認しやすくなります。 出荷時はこの状態になっています。

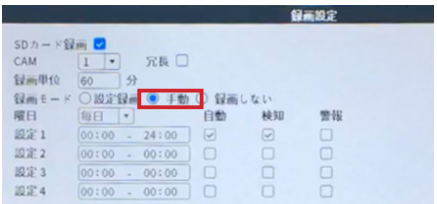

#### 手動録画

録画モードを「手動」にして「確定1をクリックすると、スケジュールに関係なく 録画を開始します。 右の「録画しない」 にすると、録画を停止します。

### 人検知 / 顔検知 / 動体検知の設定

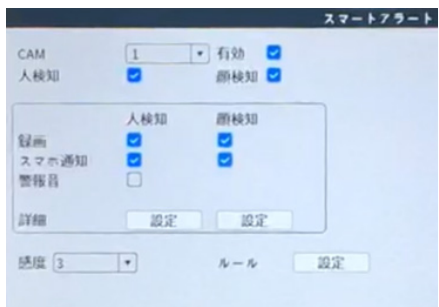

#### (検知の設定

メインメニュー > メニュー > 警報 > スマートアラート

- ①モニタリング画面で右クリックして表示されたメインメニューにて、
- メニュー > 警報 > スマートアラートの順にクリックします。
- ②「CAM」で、設定するカメラを選択します。
- ③「有効」にチェックを入れます。
- ④「人検知」と「顔検知」にチェックを入れ、それぞれの検知時の挙動で求めるものに チェックを入れます。
- ⑤「ルール」の文字の横にある「設定」をクリックします。
- ⑤人検知の条件を設定します。まず、警報ライン / 警戒エリアのどちらかを選択する と、画面に検知条件が表示されるので、それをマウスでドラッグして調整します。
	- 警報ライン:設定した警報線を人と思われるものが通過すると検知します。

警報エリア:設定した警戒域に人と思われるものが入る / 出ると検知します。

⑥人検知の条件を設定出来たら、 [ 確定 ] をクリックします。

⑦ [ 確定 ] をクリックして設定完了です。

顔検知を有効にすると、録画再生の「顔検索再生」(➡ P.18) や、 メインメニューの「顔検知」が可能になり、より便利にご利用いただくことができます。 設定時、「人検知」と「顔検知」のチェックを外すと、「動体検知」が有効になり設定 が表示されます。

- ・動体検知:映像に変化があれば検知します。
- ・人検知:人と思われるもののみ検知します。
- ・顔検知:顔と思われるものを検知します。

#### 検知設定の項目説明

・CAM:設定したいカメラのチャンネルを選択します。 ・有効:検知のオン / オフです。 ・人検知:人検知のオン / オフです。 ・顔検知:顔検知のオン / オフです。 ・録画:検知したとき録画します。 ・スマホ通知:検知したときスマホに通知します。 ・警報音:人検知時、カメラから警報音を出します ( 英語のみ ) ・詳細 > 設定: 時間帯:検知を行う時間を指定できます。 時間間隔:検知の間隔を設定できます。 PTZ 連動:非対応 録画時間:検知録画の録画時間を設定できます。 画面ループ:検知があった際、画面をループ表示 (モニタリング映像を自動切替 ) する設定ができます。 ※ループは 1 巡で終わります。 静止画保存:非対応 EMAIL 送信:検知があった際に通知のメールを送信します。メールを送信する為の設定を行っておく必要があります。(➡ P.22) ログ書込み:検知の履歴をログに残します。 FTP:非対応 警報:検知があった時、モニターから音を出します。( 英語のみ 2 種類 ) ・音声通知:人検知時にカメラから出す警報音を選択します ( 英語のみ ) ・感度:検知の感度設定を行います。 ・ルール(人検知時のみ): 人検知のルールを設定します。 ・エリア設定(動体検知時のみ):動体検知範囲を設定します。赤マス目が検知エリアです。

### 録画の再生

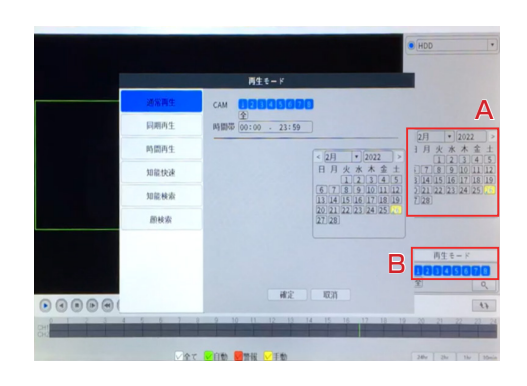

#### ( 録画再生 )

メインメニュー > 録画再生 録画した映像を再生します。 複数の再生モードがあります。

#### 通常再生

通常の録画再生です。すべての録画をご確認いただけます。 ①モニタリング画面で右クリックし、「録画再生」をクリックします。 ②再生モードの選択画面が出ますので、「通常再生」をクリックして、 [ 確定 ] をクリックします。 ③左図の A で、再生したい録画の日付をクリックして選択します。録画が存在す る日は、黄色く表示されています。 ④左図の B で、録画再生したいカメラのチャンネルをクリックして検索します。 ⑤タイムバーに録画が表示されますので、確認したい時間をクリックして映像を 確認します。

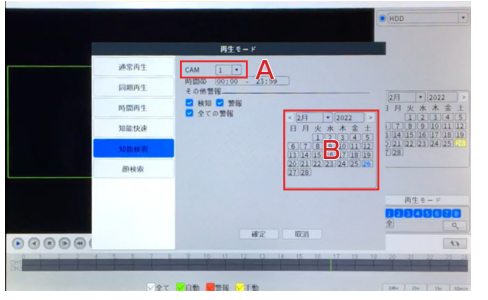

#### 知能検索

人検知があったタイミングの映像を再生できます。 ①モニタリング画面で右クリックし、「録画再生」をクリックします。 ②再生モードの選択画面が出ますので、「知能検索」をクリックします。 ③左図の A(CAM)で、確認したいカメラのチャンネルを選択し、左図の B で 日付を選択します。人検知があった録画が存在する日は、黄色く表示されます。 ④日付をクリックすると、人検知したタイミングの画像が並んで表示されます。 画像をクリックすると、そのタイミングの映像を再生することができます。 ※人検知後、この画面に反映されるまでには時間が掛かる場合があります。

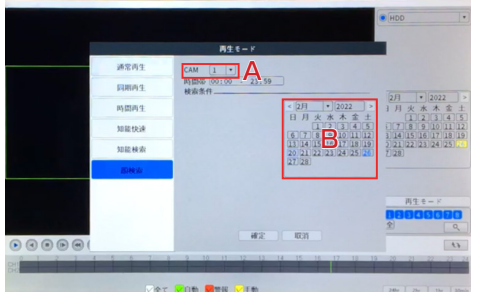

#### 顔検索

顔検知があったタイミングの映像を再生できます。 ①モニタリング画面で右クリックし、「録画再生」をクリックします。 ②再生モードの選択画面が出ますので、「顔検索」をクリックします。 ③左図の A(CAM)で、確認したいカメラのチャンネルを選択し、左図の B で 日付を選択します。顔検知があった録画が存在する日は、黄色く表示されます。 ④日付をクリックすると、顔検知したタイミングの画像が並んで表示されます。 画像をクリックすると、そのタイミングの映像を再生することができます。 ※顔検知後、この画面に反映されるまでには時間が掛かる場合があります。

#### 同期再生 / 時間再生 / 知能快速

同期再生 / 時間再生 / 知能快速 非対応です

操作時に「作成するリソースが不足しています」と表示が出る場合があります。無視してください。

※本説明書に記載された写真、内容およびアプリ画面の使用は予告なく変更する場合がございます。 恐れ入りますが最新情報【SecuSTATION お客様サポートページ https://secu.jp/】に記載しておりますので、ご確認いただきますようお願い致します。

### 録画の再生

### ▶タイムバー

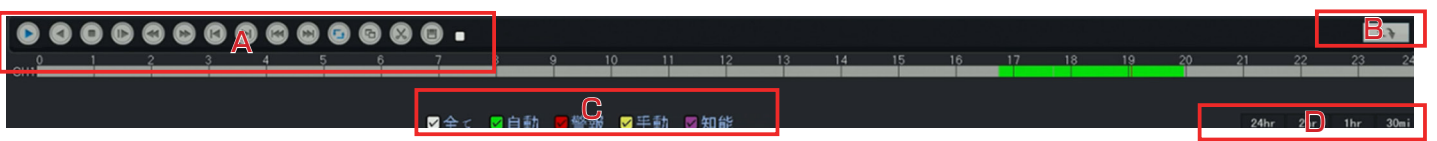

A: 録画再生の開始や停止を行います。

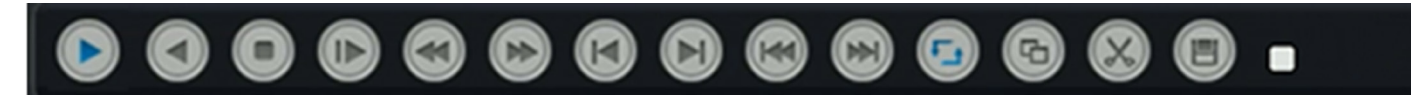

#### 左から順番に

- ・再生:再生を開始 / 一時停止する。
- ・逆再生:再生中の映像を逆再生 / 一時停止する。
- ・停止:録画の再生を停止する。

・スロー:再生 / 逆再生をスローにする。 クリックする度に減速し、2/4/6/8 倍スローになります。8 倍の状態で再度クリックすると、通常速度に戻ります。

・高速逆再生:クリックする度に速さが変わり、2/4/6/8 倍速で逆再生します。8 倍の状態でクリックすると、通常速度に戻ります。

- ・早送り:クリックする度に速さが変わり、2/4/6/8 倍速で再生します。8 倍の状態でクリックすると、通常速度に戻ります。
- ・前フレーム:一時停止中にクリックすると、その少し前の映像を表示します。
- ・次フレーム:一時停止中にクリックすると、その直後の映像を表示します。
- ・前へ:1 つ前の録画ファイルを再生します。
- ・次へ:1 つ先の録画ファイルを再生します。
- ・リピート:非対応です。
- ・全画面表示:録画再生画面を大きく表示します / 戻します。

・編集:録画の再生中に 1 度目のクリックで始点を決め、2 度目のクリックで終点を決めます。

・バックアップ:編集ボタンで決めた始点 - 終点部分の録画をバックアップします。 お手持ちの USB 記憶媒体を、主装置の USB 差込口に接続した状態でこのボタンをクリックし、 表示された画面で [ バックアップ ] をクリック→目的の録画にチェックを入れ、バックアップを開始してください。

#### B:クリックして録画検索パネルとファイルリストパネルを切り替えます。

C:タイムバーに表示する録画の種類を選択します。 「自動」は連続録画、「警報」は検知録画、「手動」は手動録画です。「知能」は非対応です。

#### D:タイムバーの目盛りを変更します。

24hr:24 時間表記 2hr:2 時間表記 1hr:1 時間表記 30mi:30 分表記 24 時間表記以外でも、タイムバーをマウスで左右にドラッグすることで、どの時間帯でも確認することが可能です。

### 録画のバックアップ /HDD の初期化

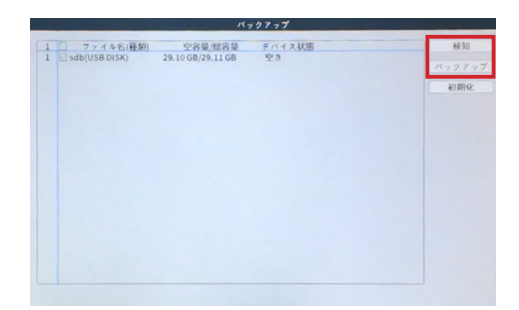

### 【 録画のバックアップ】

メインメニュー > メニュー > システム > バックアップ 録画したデータを、USB 記録媒体にバックアップすることが出来ます。

①モニタリング画面で右クリックし、メニュー > システム > バックアップ の順に進みます。

②「検知」をクリックすると主装置に接続された記録媒体(USB メモリ、 外付け HDD)が表示されます。チェックを入れ、「バックアップ」のボタン をクリックしてください。

※記録媒体は予め FAT32 にフォーマットしていただく必要があります。 64GB 以上の記録媒体をご利用の場合は弊社サポートページにて配布して いる「FAT32 フォーマットソフト」にてフォーマットを行ってください。 【防犯ステーションサポートページ:https://secu.jp/support/xz.html】

③「CAM」でカメラを、「開始時間」「終了時間」で期間を指定し、「追加」 をクリックして下さい。

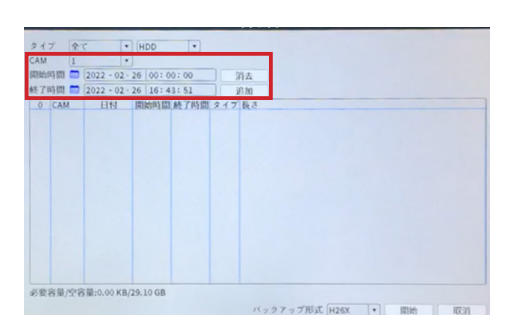

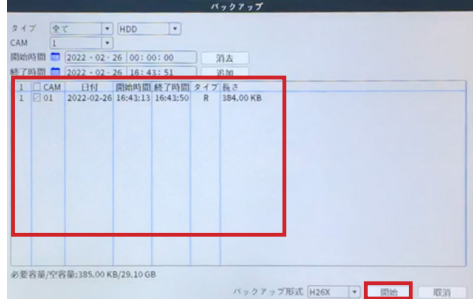

④下の枠に、指定した条件に該当する録画データが表示されます。バックアッ プしたいファイルにチェックを入れてください。 ⑤「開始」をクリックするとバックアップが開始されます。 ⑥バックアップが完了したら、 [ 確定 ] をクリックします。 ※一度にまとめてバックアップすると、処理がスムーズに終わらない場合が あります。その場合は、回数を分けてバックアップしてください。 ※バックアップ用の記録媒体の容量は、2TB までです。 ※セキュリティ機能が搭載された記録媒体は、ご使用いただけません。

#### HDD のフォーマット (初期化)

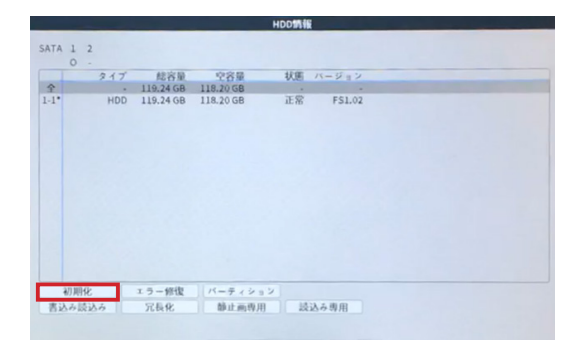

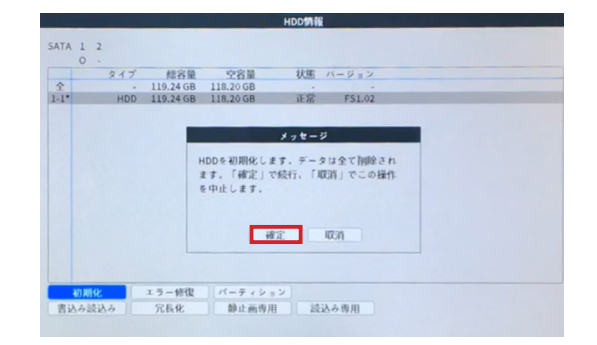

#### 右クリック > メニュー > 管理ツール > HDD 情報 HDD を初期化します。録画されたデータがすべて削除されます。

①モニタリング画面で右クリックし、メニュー > 管理ツール >HDD 情報の順にクリックします。 ②表示された HDD を選択し、「初期化」をクリックします。 ③データがすべて削除されても良いかの確認画面が表示されますので、 [ 確定 ] をクリックすると HDD が初期化されます。

### ユーザーとパスワード管理

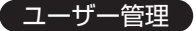

### メインメニュー > メニュー > システム > アカウント

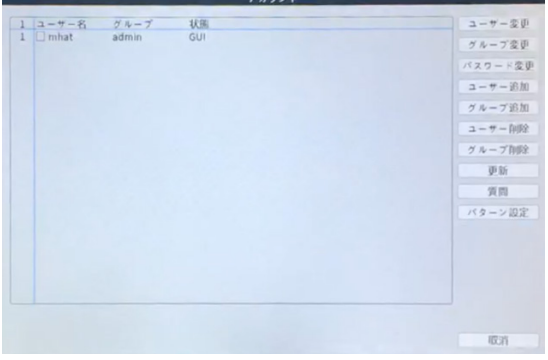

・ユーザー変更:ユーザーの編集ができます。

- ・グループ変更:グループの編集ができます。
- ・パスワード変更:ユーザーのログインパスワードの変更ができます。
- ・ユーザー追加:新しいユーザーを作成することができます。
- ・グループ追加:グループを作成することができます。
- ・ユーザー削除:ユーザーの削除ができます。
- ・グループ削除:グループの削除ができます。
- ・更新:クリックして状態などを更新します。

・質問:パスワードを忘れてしまった場合に使用する、秘密の質問を設定で きます。

パスワードの変更

①変更したいユーザーを選択し、「パスワード変更」をクリックしてください。 ②現在のパスワードを入力します。 ③新しいパスワードを 2 回入力します。 ※パスワードは 6 桁以上で数字とアルファベットを組み合わせたものにして ください。

⑤ [ 確定 ] をクリックして変更完了です。

※パスワードは、忘れないよう大切に保管してください。

▼パスワード覚え書き欄

### ネットワーク設定

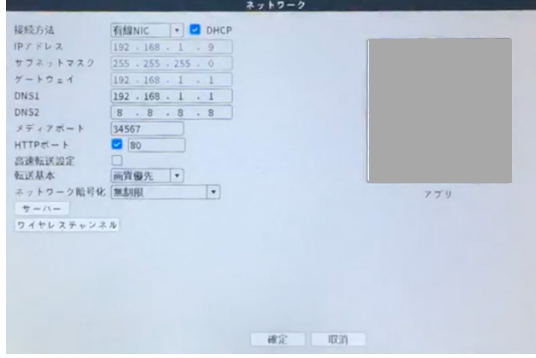

メインメニュー > メニュー > ネットワーク

主装置本体のネットワーク設定ができます。

一般のご家庭では、ほとんどの場合設定不要です。

主装置は出荷時の状態で DHCP 機能が有効になっている為、インターネッ ト接続可能な環境のルーターに LAN ケーブルで接続すれば、それだけで遠 隔監視できるようになります。

会社などで DHCP を無効にしている環境の場合は手動でご設定頂く必要が あります。

#### メールサーバー設定

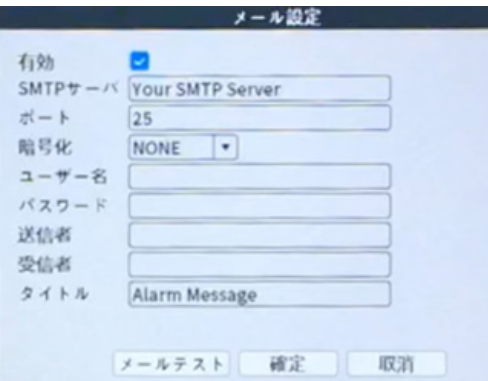

#### メインメニュー > メニュー > ネットワーク > サーバー > メール設 定

右クリック > メニュー > ネットワーク > サーバー > メール設定 検知時にメールを送信する設定にした場合は、検知メールを送信するメール アカウントを、この画面で設定してください。 入力する値はメールサービスの提供元から公開されていますので、 「Gmail SMTP サーバー」のように、 「使用するメールサービス SMTP サーバー」で検索してご確認下さい。

・有効:チェックを入れます。

・SMTP サーバ:メールサービス提供元から公開されている値を指定します。 (smtp. 〇〇〇〇 .com のような名前)

・ポート:メールサービス提供元から公開されている SMTP サーバのポー ト番号を指定します。SSL と TLS の両方記載がある場合、下記「暗号化」 で選択した方に合わせて、公開されている値を入力します。

・暗号化:メールサービス提供元から公開されている値を指定します。SSL と TLS の両方記載がある場合、どちらか片方を選択します。

・ユーザー名:検知メールを送信するメールアドレス (○○○○ @gmail.com 等)

・パスワード:パスワード(例:Gmail ならば Gmail のパスワード)

・送信者:検知メールを送信するメールアドレス(○○○○ @gmail.com 等)

・受信者:検知メールを受け取るメールアドレス

・タイトル:検知メールのタイトルを決めます。

入力できたら、「メールテスト」をクリックします。 テストに失敗した場合は、入力項目に誤りが無いかご確認下さい。 また、メールサービス側のセキュリティ設定をご確認下さい。 例えば、Gmail を送信者アドレスに使用する場合、Google アカウント管理画面にて、「安全性の低いアプリのアクセス」を有効に して頂く必要があります。

メールテストで、「件名を変えてください」の文字が出た場合は、検知メールのタイトルを変更してください。 「テストに成功しました」の文字が出たら、 [ 確定 ] → [ 確定 ] → [ 確定 ] と、表示されている確定を3回クリックして設定完了です。

### その他の設定

#### 日時設定

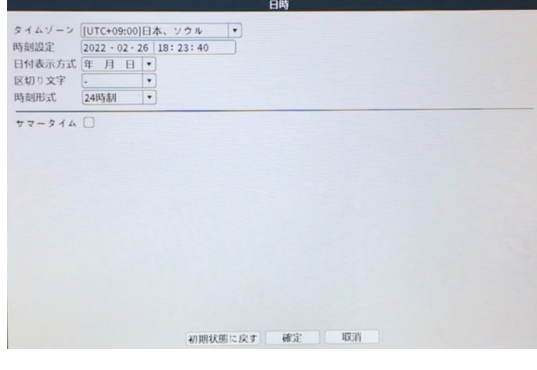

メインメニュー > メニュー > 日時

日時を設定できます。 変更後、 [ 確定 ] をクリックして設定完了です。

#### 基本設定

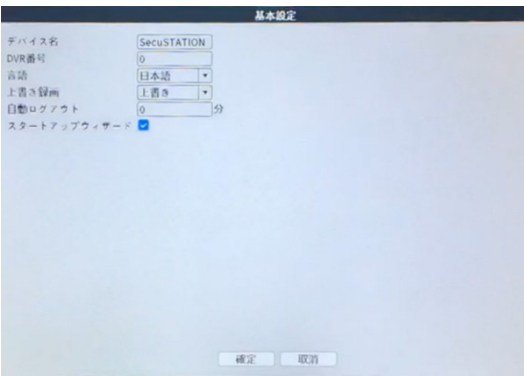

#### メインメニュー > メニュー > システム > 基本設定

主装置の名前や、言語を変更できます。

上書き録画:初期値である「上書き」にすると、HDD の空き容量が無くな った場合、古い録画を消して新しい録画を保存するようになります。 ※空き容量が無くなっても古い録画を消したくない場合、「しない」にして

ください。 自動ログアウト:指定した時間内に操作が無かった場合、次の操作を行う前 にログイン画面を表示します。

※デフォルトは 0 で、自動ログアウトしません。

スタートアップウィザード:初期設定用の画面を、次の起動時も表示するか 設定します。

変更後、 [ 確定 ] をクリックして変更完了です。

### 各種メニュー

#### メニュー

ワイヤレス設定:(➡ P.25) 録画再生: (→ P.18) 録画設定: (→ P.16) ネットワーク:(➡ P.22) 日時:(➡ P.23)

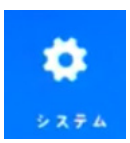

### システム

基本設定:(➡ P.23) バックアップ:(➡ P.20) 画像保存:非対応 出力:時間やタイトルの表示設定、モニタリング画面の設定ができます。 アカウント:(➡ P.21) ポート:非対応 RS485:非対応

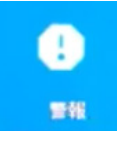

### 警報

スマートアラート:(➡ P.17) 異常処理:ハードディスクに異常が発生した時の通知等の設定ができます。 その他警報

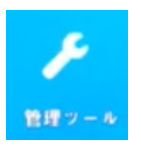

### 管理ツール

HDD 情報: HDD の管理設定ができます。HDD 初期化(→ P.20) アップグレード:主装置のアップグレードが行えます。 自動整備:自動メンテナンス(再起動)の設定ができます。 初期化:主装置の初期化ができます。 入力 / 出力:ログの記録を書出すことができます。 チャンネル管理:「チャンネルモード]で最大チャンネル数を切り替えます。 ログ:ログの表示確認ができます。 転送速度:現在の転送速度の確認ができます。 バージョン:主装置のバージョンや、クラウド ID の確認等が出来ます。

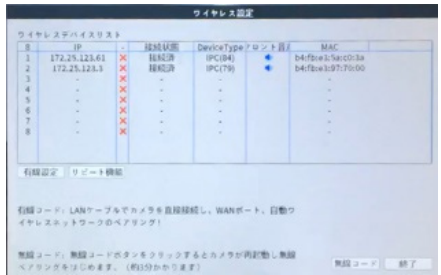

### 【 専用カメラを接続する 】

※すでにカメラの映像が表示されていれば、この項目での設定は不要です。

右クリック > ワイヤレス設定

カメラが自動で接続されない時や接続が切れてしまった時、またはカメラの順番を入 れ替えたい場合には、この項目にて手動でカメラの管理を行います。

▼ P.14 の作業でカメラが自動接続できない時 ①使用していないデバイスがリストに残っている場合、そのデバイスの「×」マーク をクリックします。 ② P.14 の作業をもう一度お試しください。

▼接続が切れてしまった時 ①カメラの電源を抜き差しして再起動します。 ②「無線コード」をクリックし、3 分程待ちます。 ③ 映像が表示されたかご確認ください。

▼カメラの順番を入れ替える 順番を変えたいカメラの行を選択し、目的のチャンネルへドラッグして完了です。

#### 【 リピーター機能 】

#### 右クリック > ワイヤレス設定 > リピート機能

任意のカメラと録画装置の通信を、他のカメラに中継させることが出来る機能です。 1 台のカメラを最大 2 回中継させることで、より離れた位置に設置したり、通常な ら電波が届きづらい場所に設置する場合でも、通信が安定している他のカメラを中継 する事で、問題無く通信を行えるように設定することが出来ます。

①中継先にしたいカメラをクリックします。

②表示される項目「接続設定」にマウスカーソルを置き、中継させるカメラをクリッ クします。

③ [ 確定 ] をクリックして完了です。2 分程待つと反映されます。

解除したいときは、リピート機能の画面で 中継先のカメラをクリック > 接続設定 > NVR(録画装置)を選択して [ 確定 ] してください。2 分程待つと反映されます。

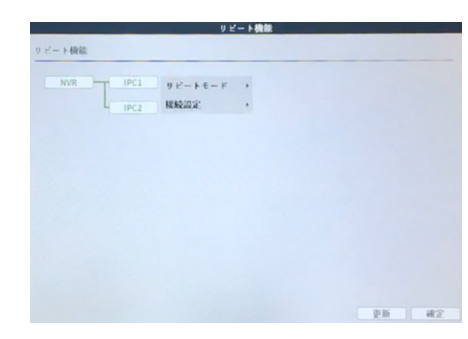

インターネット接続可能なルーターに主装置を接続すると、遠隔監視を行うことができます。

### 【主装置をインターネットに接続する】

①インターネット接続可能なルーターと主装置の LAN ポートを、LAN ケーブルで接続します。

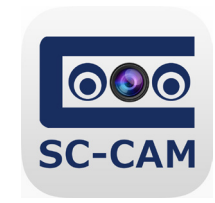

### 【スマートフォンにアプリをインストールする】

②「SC-CAM」をインストールしてください。 iOS は「App Store」で Android は「Play ストア」にて「SC-CAM」を検索 しインストールしてください。

▶対応スマートフォン / タブレット ・iPhone/iPad iOS13.0 以降 ・Android 7.0 以降

アプリ内の文字が途切れる場合は、スマートフォン 自体の文字サイズを小さく調整してください。

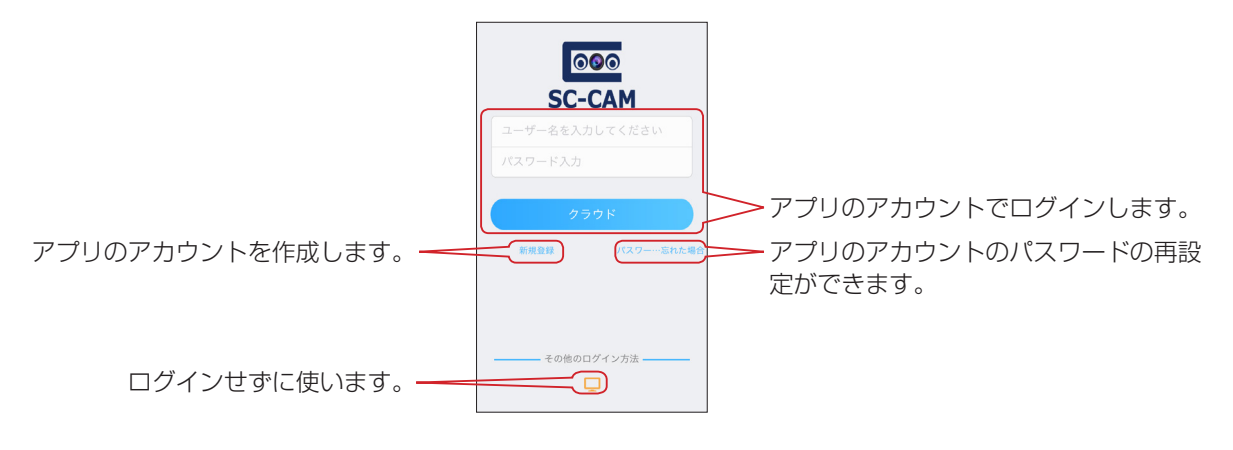

▶アプリのアカウントでログインする場合 アプリのアカウントに主装置やカメラの情報を保存します。 警報プッシュ通知機能を使うことができます。(➡ P.28)

▶ログインせずに使う場合 アプリにのみ主装置やカメラの情報を保存します。 警報プッシュ通知機能は使用できません。(➡ P.26)

ログインせずに使う場合(検索登録)

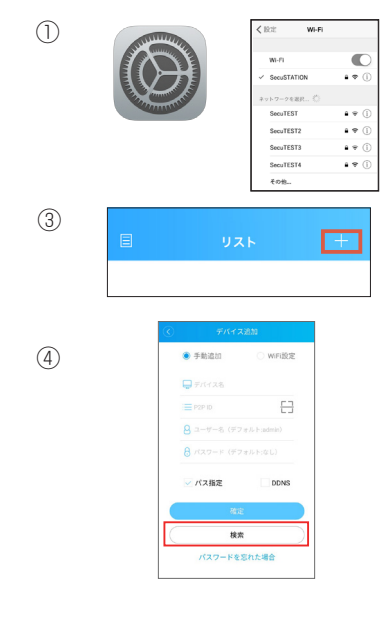

### 【検索登録】

①スマートフォンを、主装置が接続されているルーターの Wi-Fi に接続します。

②アプリを開き、「ログインせずに使う」をタップしてください。

③画面右上の + ボタンをタップして、「デバイス追加」画面を表示して下さい。

④「検索」をタップして主装置を検索してください。

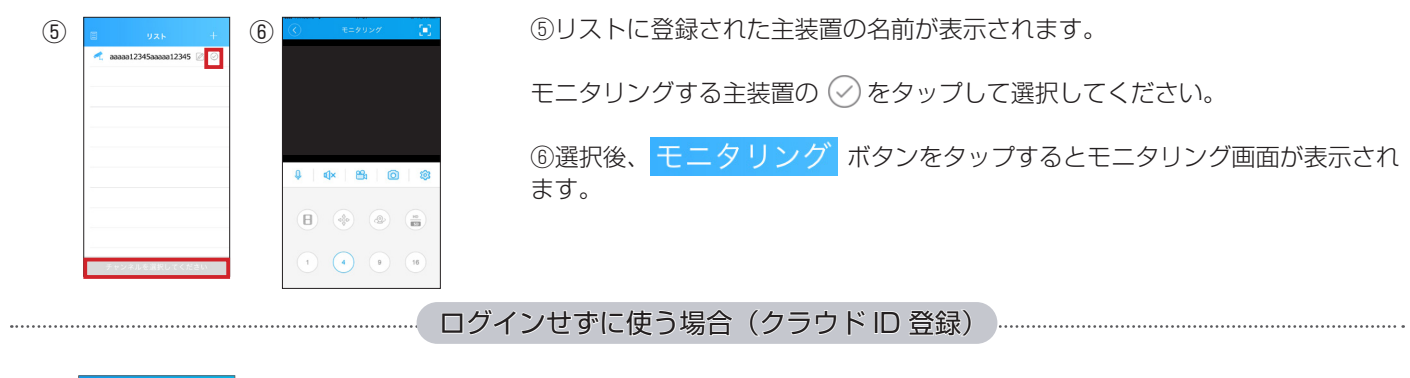

### 【クラウド ID 登録】

カメラが検索されない場合や遠隔地で登録する場合は、主装置の「クラウド ID」を入力して 登録することができます。

①アプリを開き、「ログインせずに使う」をタップしてください。 ②画面右上の+ボタンをタップして、「デバイス追加」画面を表示して下さい。

### ▶クラウド ID の確認方法

主装置本体のモニター画面にて 右クリック > メニュー > 管理ツール > バージョン 画面に表示された【クラウド ID】を使用します。

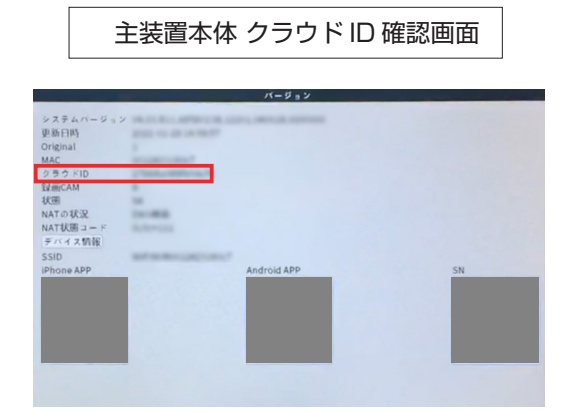

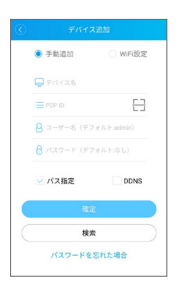

 $\bullet$  #man  $\Box$ 

パス指定

パスワードを忘れた場<sup>2</sup>

 $\Box$ 

③「パス指定」にチェックを入れ、デバイス名欄には任意の名前を、P2PID 欄にはクラウド ID を、ユーザー名欄には admin と入力し、パスワード欄には、設定した主装置のパスワー ドを入力し、「確定」をタップして登録完了です。

▶クラウド ID は、QR コードを読み込んで入力することもできます。

デバイス追加画面にて [ - ]をタップして、上記クラウドID確認画面に表示されているQRコー ド(SN)を読み込みます。

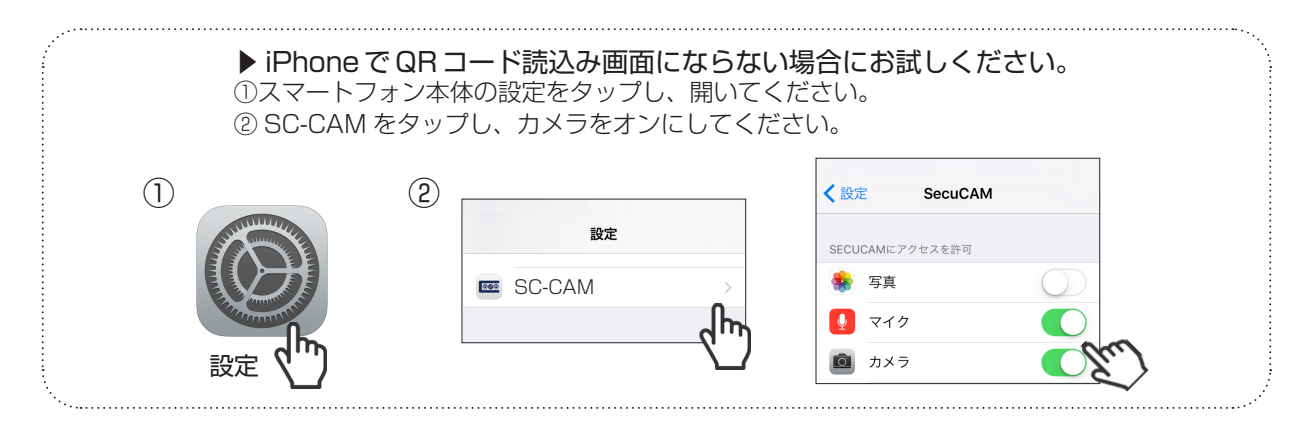

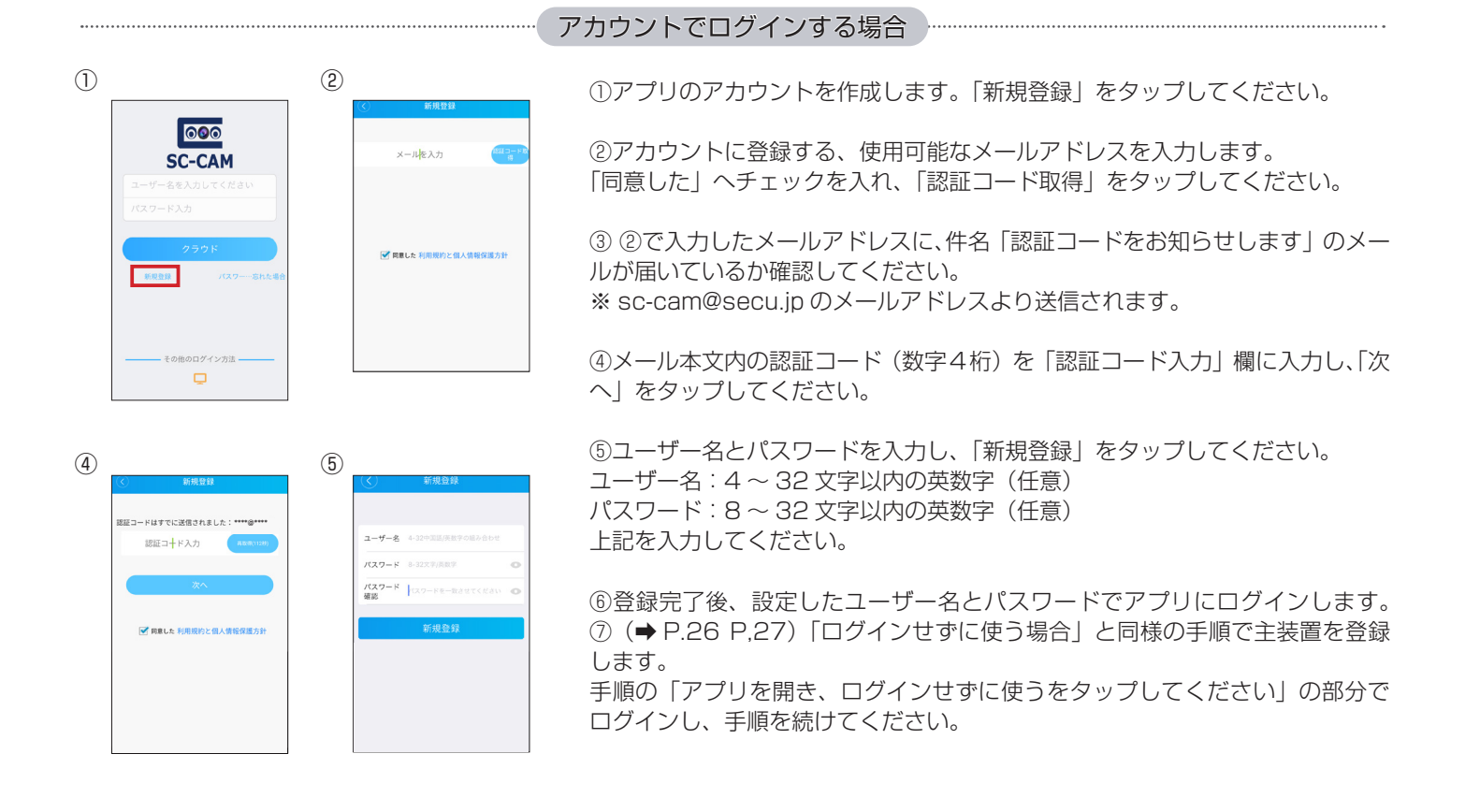

**警報プッシュ通知機能** 

主装置本体と、スマートフォンアプリで下記設定を行うことにより、検知時にプッシュ通知を行うことができます。

①主装置本体にて『スマホ通知』にチェックを入れます。(➡ P.17) ②スマートフォンアプリ『SC-CAM』を立ち上げ、設定したユーザー名とパスワードでログインします。 ③「警報」をタップします。 ④「警報プッシュ」をタップします。 ⑤「プッシュ通知」をオンにします。 ⑥スマートフォンに検知時にプッシュ通知されます。

※スマートフォン側にて「SC-CAM」の通知がオンになっているかご確認ください。

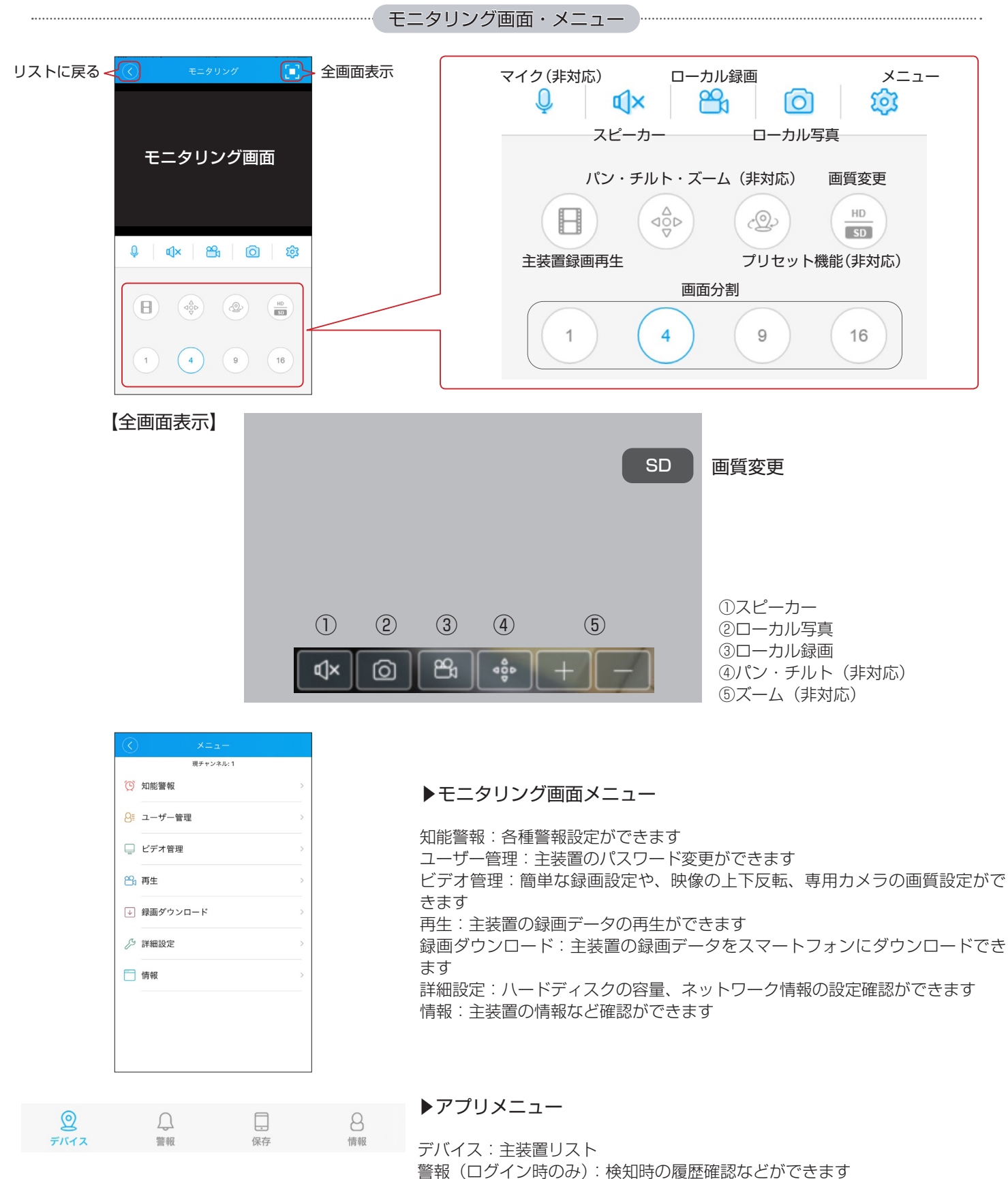

保存:スマートフォンに保存された静止画・動画の確認、ダウンロード 情報:アプリ設定、アプリのログアウト

※本説明書に記載された写真、内容およびアプリ画面の使用は予告なく変更する場合がございます。 恐れ入りますが最新情報【SecuSTATION お客様サポートページ https://secu.jp/】に記載しておりますので、ご確認いただきますようお願い致します。

### 主装置・カメラの登録とモニタリング

主装置と異なる外部ネットワークのパソコンから、主装置にアクセスし遠隔監視ができます。(MacOS は非対応 です)

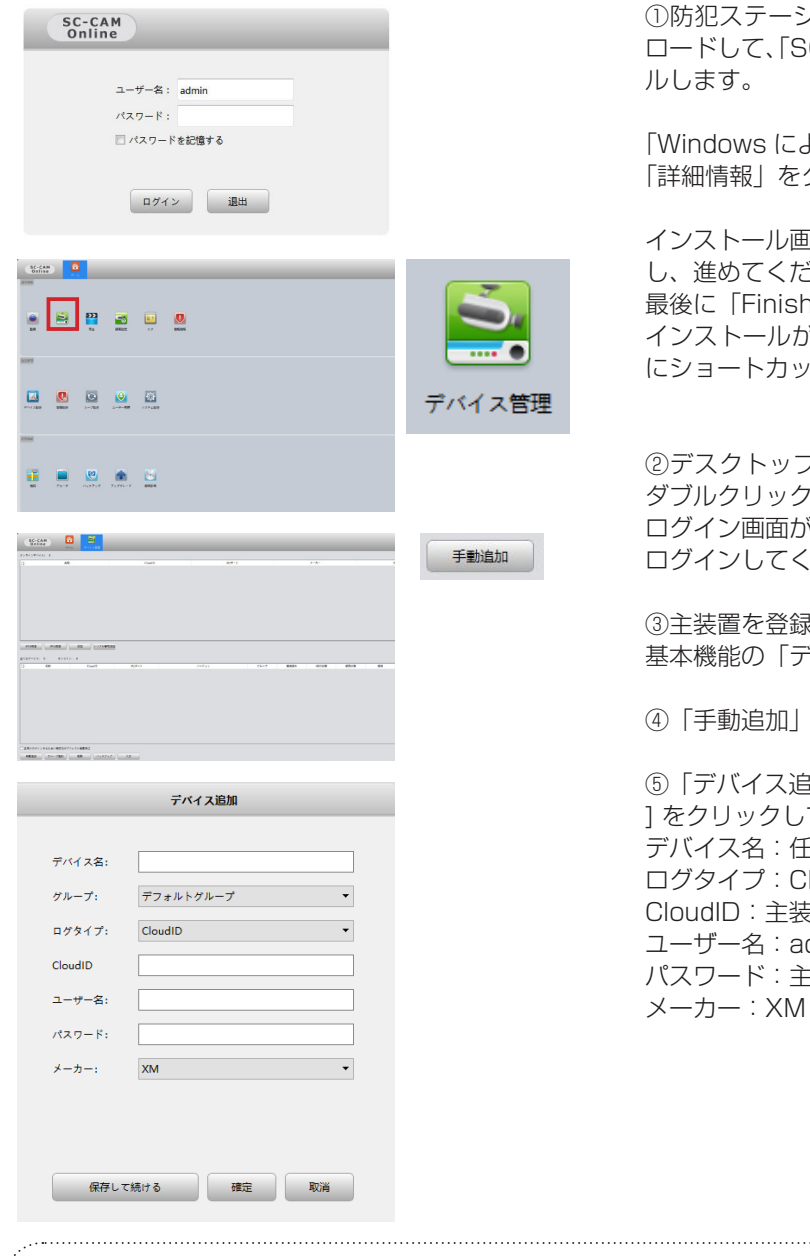

①防犯ステーションサポートページから「SC-CAM Online」ダウン ロードして、「SC-CAM Online.exe」をダブルクリックし、インストー

「Windows によって P Cが保護されました」が表示された場合は 「詳細情報」をクリックし、「実行」をクリックしてください。

インストール画面が表示されましたら、各画面で「Next」をクリック し、進めてください。 最後に「Finish」をクリックすると、インストールが完了します。 インストールが完了後、インストール画面が閉じられ、デスクトップ にショートカットアイコンが表示されます。

②デスクトップの「SC-CAM Online」のショートカットアイコンを ダブルクリックしソフトを起動します。 ログイン画面が表示されます。パスワード(初期:admin)を入力し、 ログインしてください。

③主装置を登録します。 基本機能の「デバイス管理」をクリックしてください。

④「手動追加」をクリックしてください。

⑤「デバイス追加」の画面が表示されます。以下の様に入力し、 [ 確定 ] をクリックしてください。 デバイス名:任意 ログタイプ:CloudID CloudID:主装置のクラウド ID ユーザー名:admin パスワード:主装置のパスワード

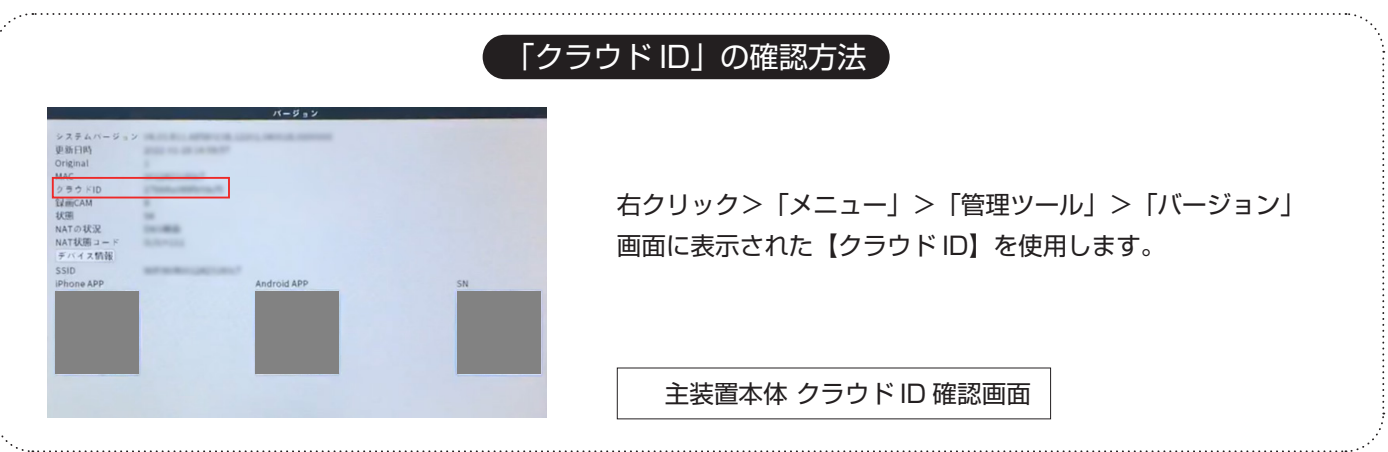

※本説明書に記載された写真、内容およびアプリ画面の使用は予告なく変更する場合がございます。

恐れ入りますが最新情報【SecuSTATION お客様サポートページ https://secu.jp/】に記載しておりますので、ご確認いただきますようお願い致します。

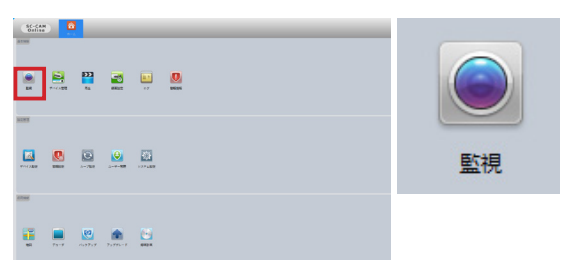

⑥ホームに戻り、「監視」をクリックしてください。 右側のリストに⑤で登録した主装置名が表示されます。 モニタリングしたいカメラ名をダブルクリックすることでモニタリン グができます。

モニタリング画面

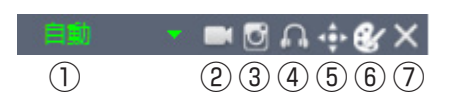

①モニタリング映像の比率を変更 ②ローカル録画(パソコンに保存) ③ローカル写真(パソコンに保存) ④音声オンオフ ⑤パン・チルトズーム(非対応) ⑥モニタリング色彩調整 ⑦画面を閉じる

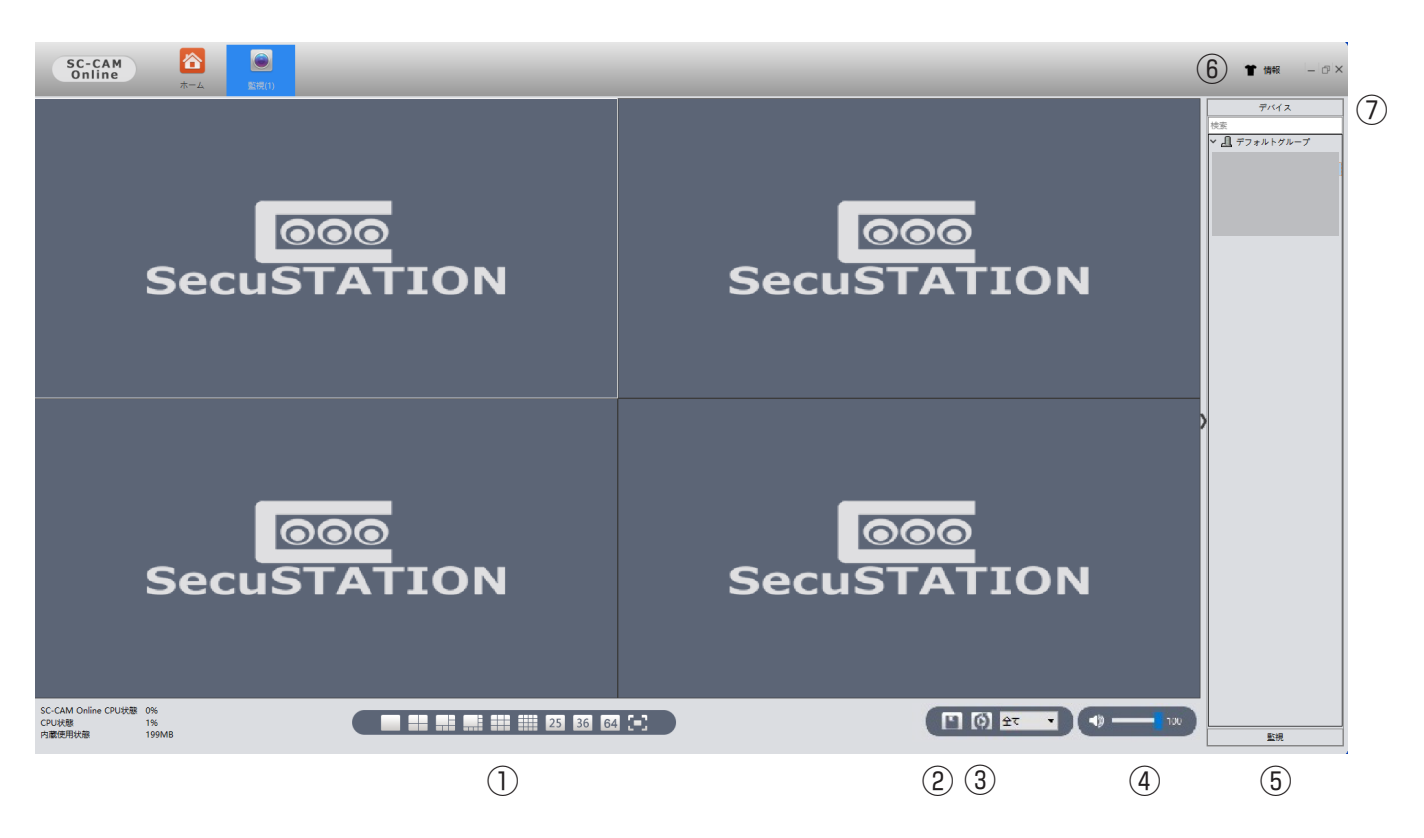

①画面分割・表示切替:最大 64 分割可能・フルスクリーン表示ができます ②監視保存:モニタリング映像の画面表示数、位置を保存できます ③ループ:「ループ設定」にて設定した値でループします(➡ P.33) ④音量:「SC-CAM Online」の音量調節ができます ⑤監視「監視保存」にて保存した名称が表示されます ⑥情報:ソフトのバージョンが確認できます ⑦デバイス;「デバイス管理」で登録した主装置、カメラリストが表示されます

※本説明書に記載された写真、内容およびアプリ画面の使用は予告なく変更する場合がございます。 恐れ入りますが最新情報【SecuSTATION お客様サポートページ https://secu.jp/】に記載しておりますので、ご確認いただきますようお願い致します。

### 録画再生とダウンロード

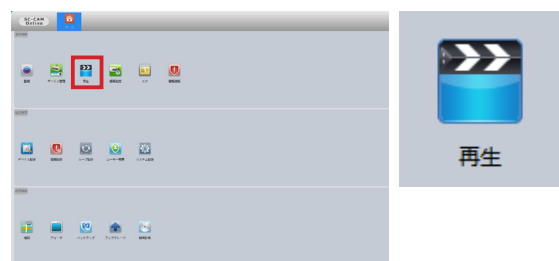

①トップから「再生」をクリックしてください。

②右側リストの録画再生したい主装置に登録されているカメラ名に チェックを入れてください。

③録画再生のタイプ選択、録画データの検索時間帯を選択し、「検索」 をクリックしてください。

④録画データが検索されます。

⑤再生したいデータをダブルクリックすると録画が再生されます。

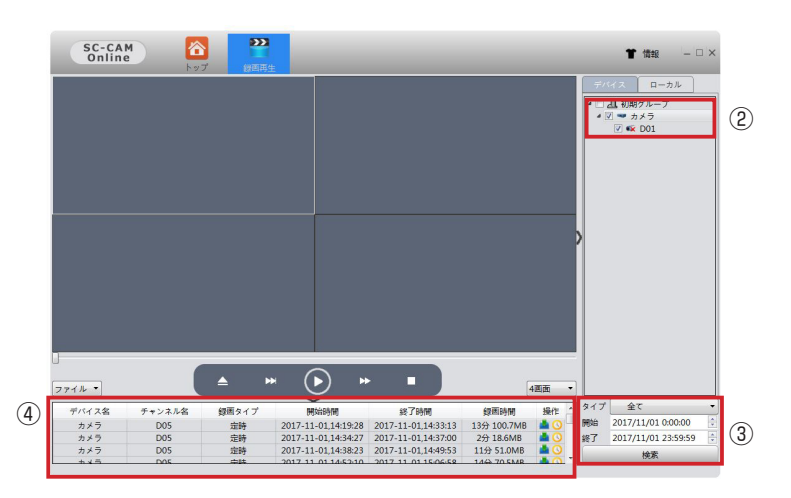

⑥録画データをパソコンにダウンロードする場合は ■■■ をクリックするとダウンロード開始します。 ※ダウンロード先は「システム設定| (→ P.34)にて行えます。

⑦ダウンロード終了後 → をクリックするとダウンロードフォルダが開きます。

⑧ダウンロードした録画を再生するには【パソコンにダウンロードした録画映像を再生する】(➡ P.35)で再生してください。

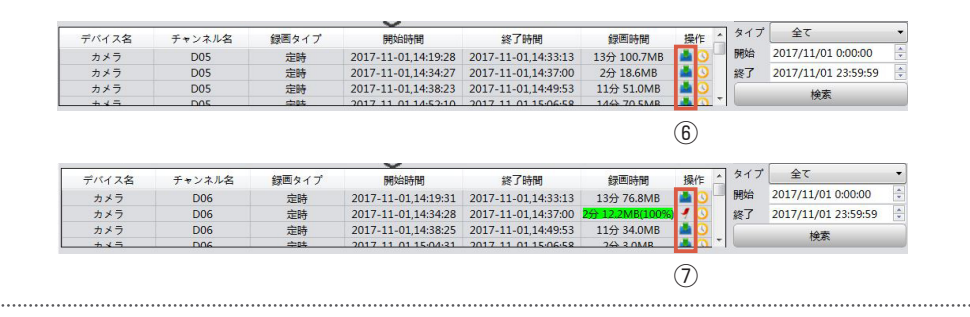

#### その他の機能

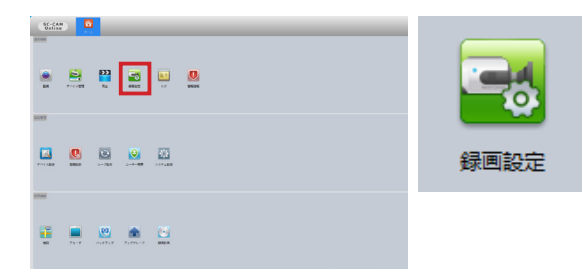

モニタリング画面での録画や静止画(パソコン保存)の保存場所などの設定 ができます。

※本説明書に記載された写真、内容およびアプリ画面の使用は予告なく変更する場合がございます。 恐れ入りますが最新情報【SecuSTATION お客様サポートページ https://secu.jp/】に記載しておりますので、ご確認いただきますようお願い致します。

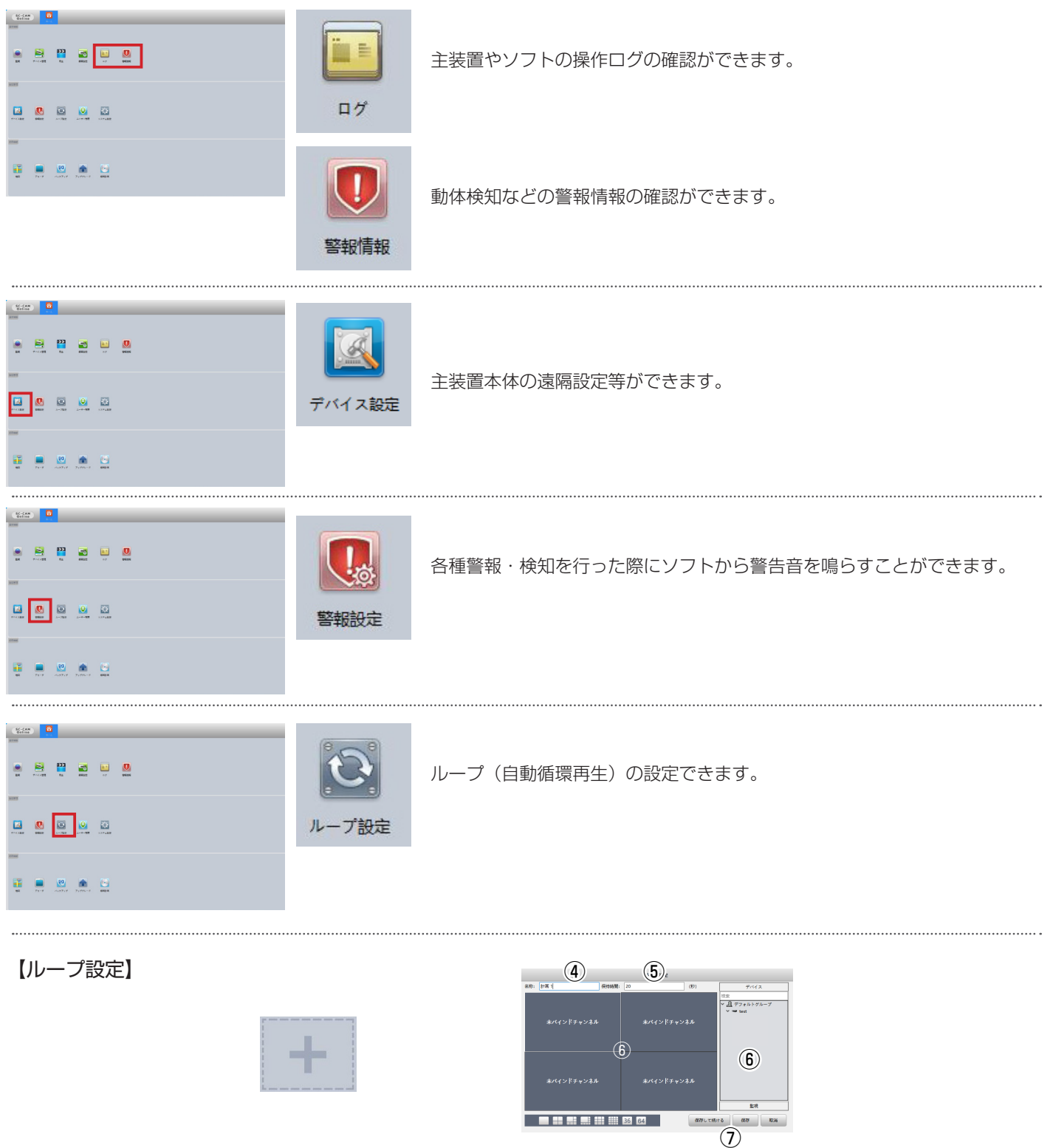

①「追加」をクリックしてください。

- ②「ループリスト」に「ループ計画」の項目が追加されます。「ループ計画」をクリックしてください。
- ③画面右側に「+」が表示されます。「+」をクリックしてください。
- ④名称(自由)を入力してください。
- ⑤保持時間に設定した値で再生する時間を入力してください。
- ⑥「未バインドチャンネル」に再生したい場所をクリックし、その場所で再生したいカメラを「デバイス」にて選択してください。 ⑦すべてのカメラを設定出来たら、「保存」をクリックしてください。
- **⑧モニタリング画面(→P.31)のループのアイコンをクリックすると、設定した値でループ再生されます。** 
	- ※本説明書に記載された写真、内容およびアプリ画面の使用は予告なく変更する場合がございます。 恐れ入りますが最新情報【SecuSTATION お客様サポートページ https://secu.jp/】に記載しておりますので、ご確認いただきますようお願い致します。

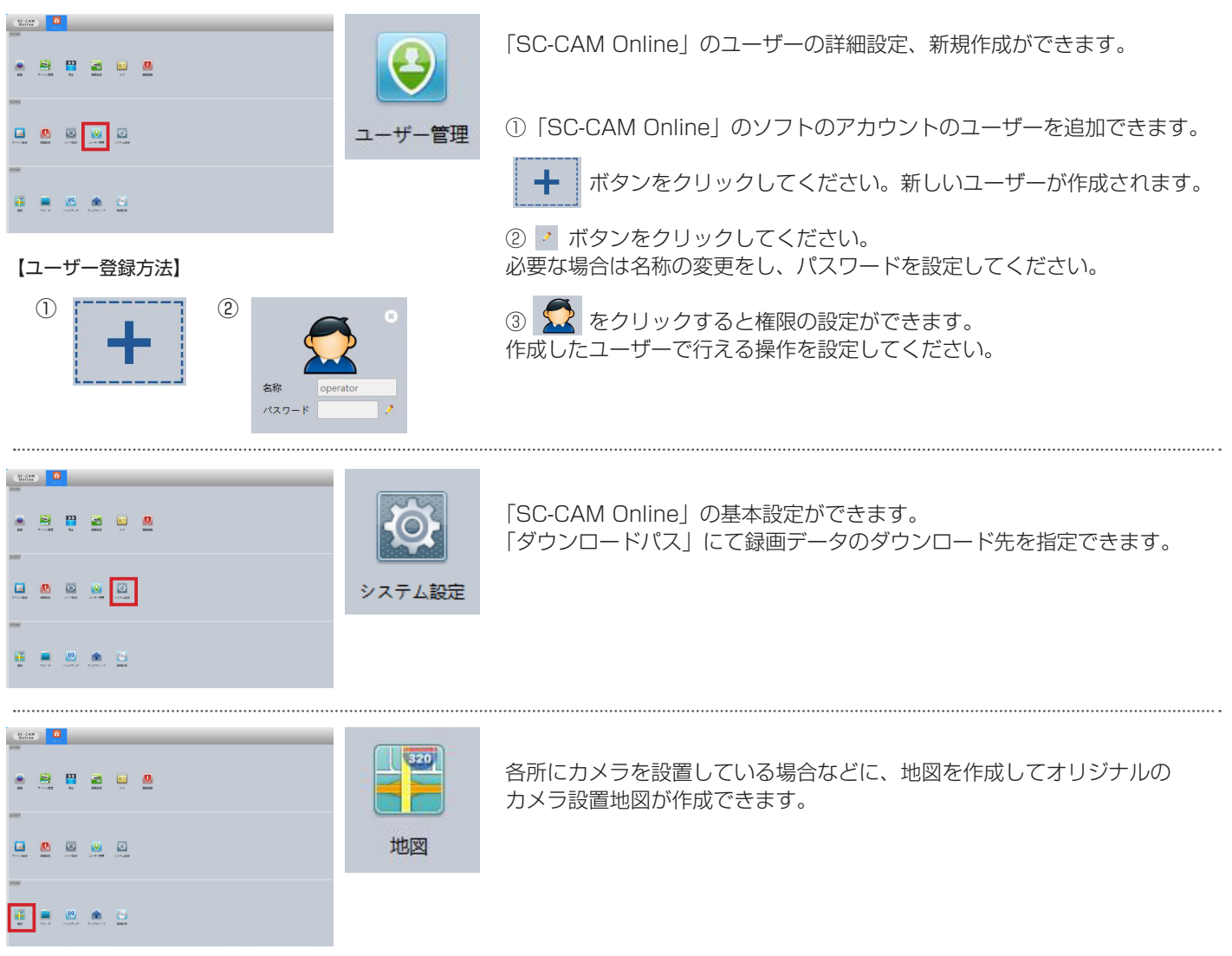

### 【地図登録方法】

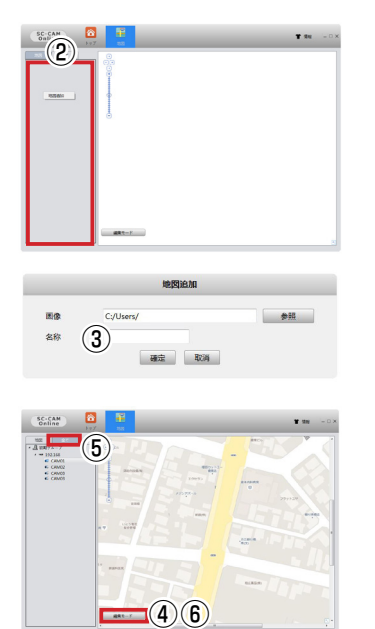

①地図の画像をご準備ください。(JPG)

②左側のスペース(赤枠)で右クリックしてください。 ■■■■■ をクリックしてください。 用意した地図を選んでください。

③名称(自由)を入力し、 [ 確定 ] をクリックしてください。

④「編集モード」をクリックし、「全てのチャンネル」をクリックしてください。

⑤「全てのチャンネル」のリストに出てきた登録されたカメラをクリックし、 ドラッグして地図上に貼付してください。

⑥「変更取消」ボタンをクリックすると、地図の完成になります。

※本説明書に記載された写真、内容およびアプリ画面の使用は予告なく変更する場合がございます。 恐れ入りますが最新情報【SecuSTATION お客様サポートページ https://secu.jp/】に記載しておりますので、ご確認いただきますようお願い致します。

### パソコンで録画映像を再生する

ダウンロードした録画映像やバックアップした録画映像は、「General Player」で再生できます。

①防犯ステーションサポートページにて「General Player」をダウンロードしてください。

②ダウンロードした以下ファイルを実行し「General Player」をインストールしてください。

General\_Player\_Beta\_V1.7.0.1.T.20210205.exe

③インストールされた「General Player」を開いてください。

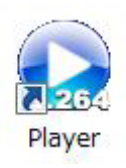

「General Player」 の画面に、ダウンロードした動画ファイル(.h264/.h265) をドラッグ&ドロップすると、動画が再生されます。 PC 用ソフト SC-CAM Online からバックアップしたファイルの拡張子が .h265x/.h264x になっている場合、 末尾の x を消して .h265/.h264 にして頂ければ再生可能です。

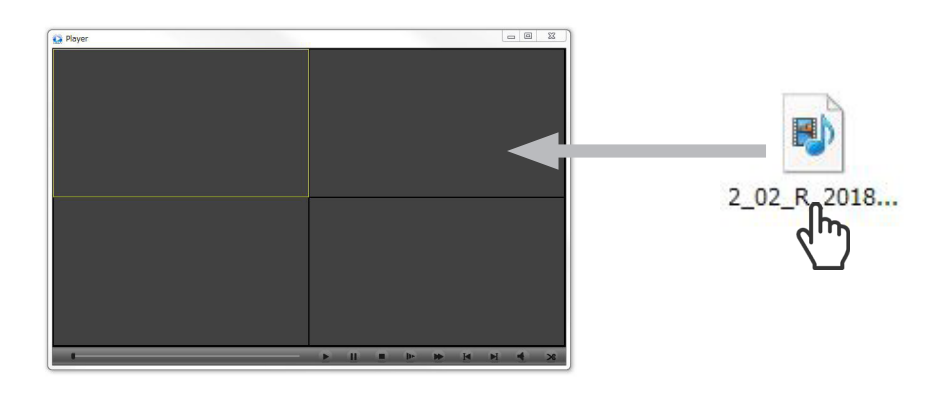

### NVR

1TB の HDD を取り付けた状態で出荷しておりますので、作業は不要です。 HDD を交換したい場合にご参照ください。

①主装置の背面にあるネジを開け、カバーを外します。画像を参照してください。

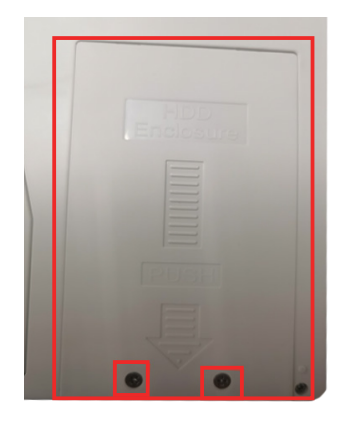

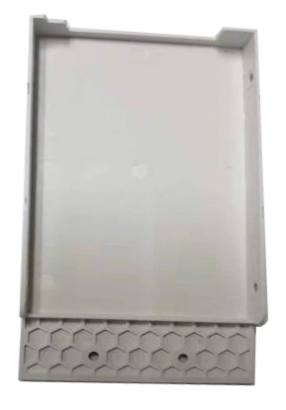

② HDD(2.5 インチ)を下の写真のように入れます。

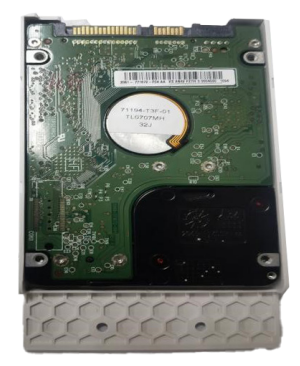

③側面の 4 か所のねじで HDD を固定します。

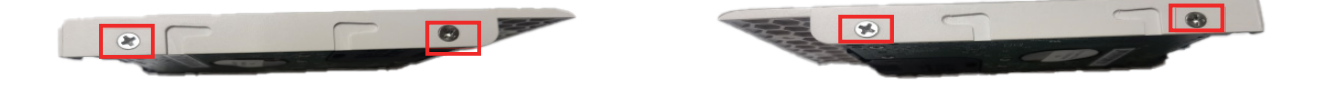

### HDD の交換方法

③カバーを上からくぼみに合わせて軽く押し込み、入ったらカバーを内側にスライドして基板と HDD をしっかり接続し、 ネジを閉めてカバーを固定します。

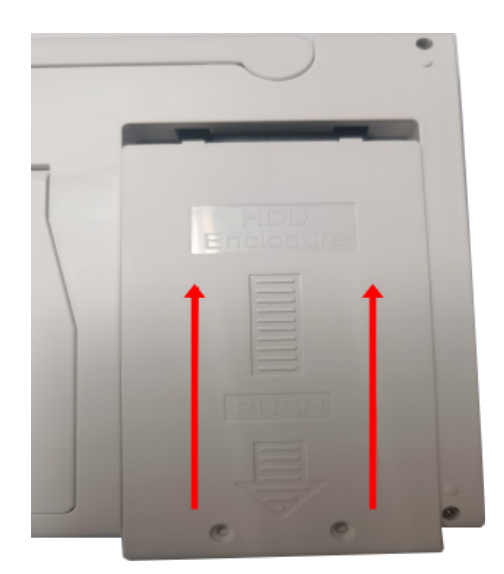

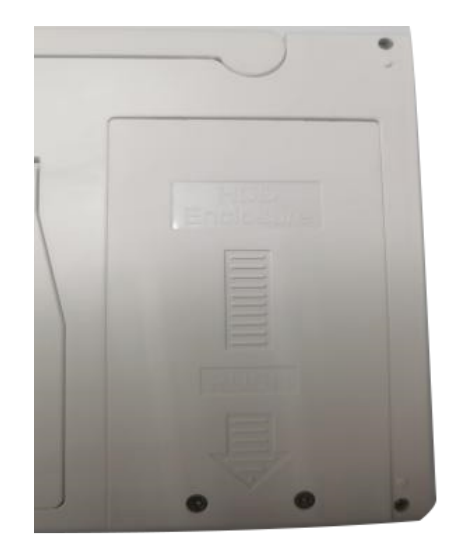

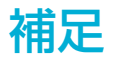

#### 1. 防犯灯機能

初期設定では、夜間の通常時は赤外線 LED が点灯して白黒映像で撮影し、人と思われるものが通ると防犯灯が点灯してフルカラー 撮影を行い、人の検出が無くなれば白黒映像に戻るようになっています。 防犯灯機能をオフにしたい場合、モニター画面で下記の操作を行ってください。

a. 該当のカメラの映像の上で右クリックし、「IPC」をクリックします。

- b. 画面左タブの「画像設定」をクリックします。
- c. 「昼 / 夜モード」の項目をクリックして「知能警報」→「知能赤外線」に変更します。
- d. 画面下側の「確定」をクリックします。

これで防犯灯は点灯しなくなり、夜間撮影時はずっと赤外線 LED による白黒映像になります。

「知能警報」に戻せば再度防犯灯機能をオンにすることができます。

### 2. microSD カードスロットについて

■録画の保存先として、HDD の代わりに microSD カードを使用する場合 初期設定のまま microSD カードを挿入すると、録画の保存先として使えるようにフォーマットされます。

■録画の保存先にせず、HDD 内の録画のバックアップ時に microSD カードを使用する場合

設定の切り替えが必要です。モニター画面で下記の操作を行ってください。

- a. モニタリング画面上で右クリック > メニュー > 録画設定 の順に進みます。
- b. 画面上部「SD カード録画」のチェックを外し、「確定」をクリックします。

c. 再起動を求める画面が出るので、「確定」をクリックすると再起動が始まります。

再起動の完了後、microSD カードを挿入するとバックアップ用として認識されるようになります。

※「SD カード録画」のチェック切り替え時、挿入中の microSD カードは初期化されます。ご注意ください。

### 保証とアフターサービス

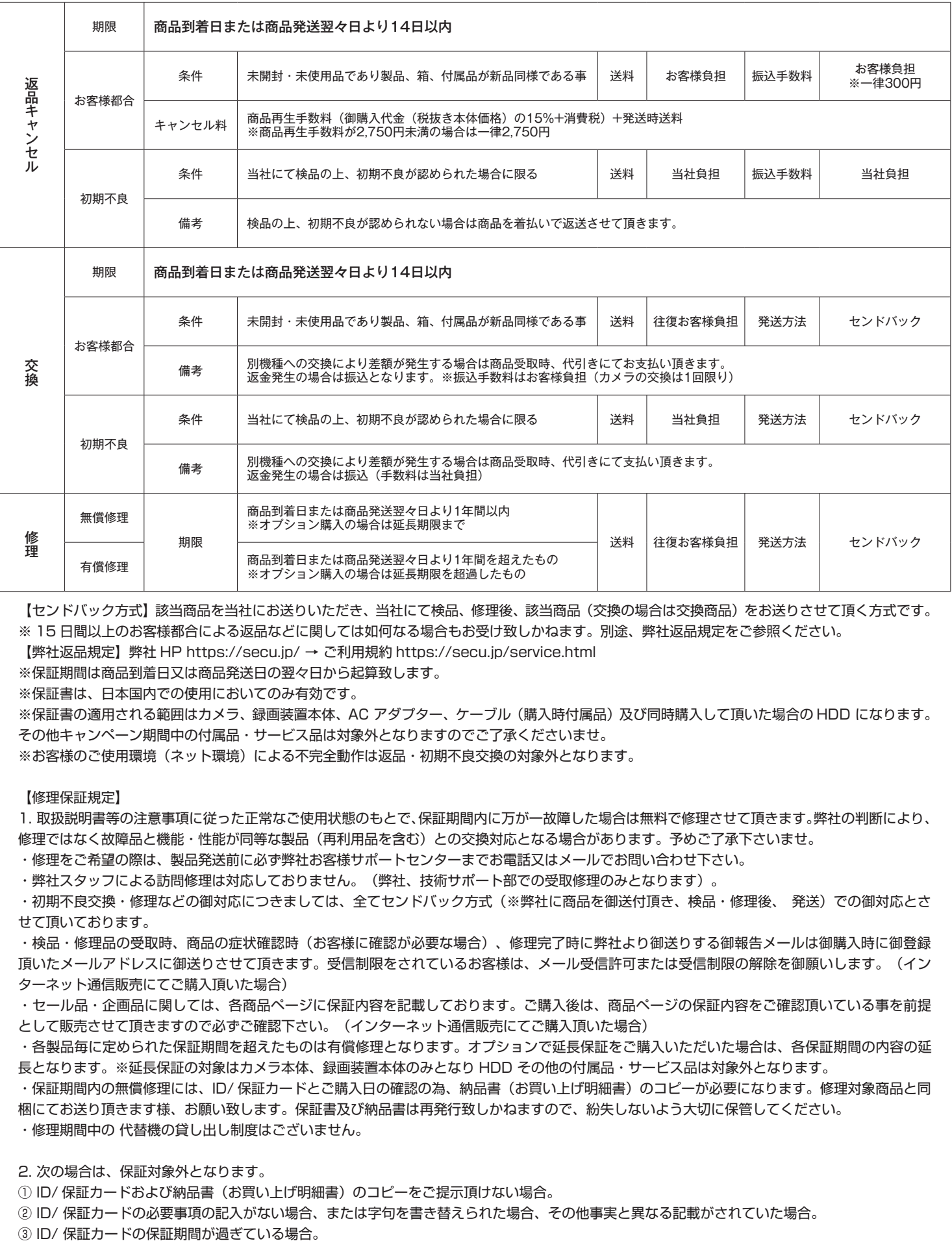

【センドバック方式】該当商品を当社にお送りいただき、当社にて検品、修理後、該当商品(交換の場合は交換商品)をお送りさせて頂く方式です。 ※ 15 日間以上のお客様都合による返品などに関しては如何なる場合もお受け致しかねます。別途、弊社返品規定をご参照ください。

【弊社返品規定】弊社 HP https://secu.jp/ → ご利用規約 https://secu.jp/service.html

※保証期間は商品到着日又は商品発送日の翌々日から起算致します。

※保証書は、日本国内での使用においてのみ有効です。

※保証書の適用される範囲はカメラ、録画装置本体、AC アダプター、ケーブル (購入時付属品) 及び同時購入して頂いた場合の HDD になります。 その他キャンペーン期間中の付属品・サービス品は対象外となりますのでご了承くださいませ。

※お客様のご使用環境(ネット環境)による不完全動作は返品・初期不良交換の対象外となります。

#### 【修理保証規定】

1. 取扱説明書等の注意事項に従った正常なご使用状態のもとで、保証期間内に万が一故障した場合は無料で修理させて頂きます。弊社の判断により、 修理ではなく故障品と機能・性能が同等な製品(再利用品を含む)との交換対応となる場合があります。予めご了承下さいませ。

・修理をご希望の際は、製品発送前に必ず弊社お客様サポートセンターまでお電話又はメールでお問い合わせ下さい。

・弊社スタッフによる訪問修理は対応しておりません。(弊社、技術サポート部での受取修理のみとなります)。

・初期不良交換・修理などの御対応につきましては、全てセンドバック方式(※弊社に商品を御送付頂き、検品・修理後、 発送)での御対応とさ せて頂いております。

・検品・修理品の受取時、商品の症状確認時(お客様に確認が必要な場合)、修理完了時に弊社より御送りする御報告メールは御購入時に御登録 頂いたメールアドレスに御送りさせて頂きます。受信制限をされているお客様は、メール受信許可または受信制限の解除を御願いします。(イン ターネット通信販売にてご購入頂いた場合)

・セール品・企画品に関しては、各商品ページに保証内容を記載しております。ご購入後は、商品ページの保証内容をご確認頂いている事を前提 として販売させて頂きますので必ずご確認下さい。(インターネット通信販売にてご購入頂いた場合)

・各製品毎に定められた保証期間を超えたものは有償修理となります。オプションで延長保証をご購入いただいた場合は、各保証期間の内容の延 長となります。※延長保証の対象はカメラ本体、録画装置本体のみとなり HDD その他の付属品・サービス品は対象外となります。

・保証期間内の無償修理には、ID/ 保証カードとご購入日の確認の為、納品書(お買い上げ明細書)のコピーが必要になります。修理対象商品と同 梱にてお送り頂きます様、お願い致します。保証書及び納品書は再発行致しかねますので、紛失しないよう大切に保管してください。

・修理期間中の 代替機の貸し出し制度はございません。

2. 次の場合は、保証対象外となります。

① ID/ 保証カードおよび納品書(お買い上げ明細書)のコピーをご提示頂けない場合。

② ID/ 保証カードの必要事項の記入がない場合、または字句を書き替えられた場合、その他事実と異なる記載がされていた場合。

### 保証とアフターサービス

④日本国外で使用の場合。

⑤使用上の誤り(落下、虫などの製品内部への侵入等)、不当な修理(ご自身での修理含む)や改造(ソフトウェアの改造も含む)による故障・損傷。 ⑥商品お買い上げ後(指定送付先に到着後)の輸送や移動又は落下など外部からの圧力などで本商品本体、外部接続端子などが破損したことによ る故障・損傷または本商品内部の基板が破損、変形したことによる故障、損傷。

⑦火災、地震、水害、雪害、落雷、台風その他天災地変、戦争、紛争、公害、塩害、ガス害(硫化ガス等)などによる故障、損傷。指定外の使用電源(電 圧、周波数)や異常電圧による故障及び損傷。

⑧お客様のご使用環境や設置工事・維持・管理方法に起因して生じた故障・損傷の場合(例:埃、内部浸水、錆・カビ、虫・小動物の侵入及び糞 尿による故障等)

⑨本製品のハードウェア部分に起因しない不具合(ソフトウェア製品に起因する不具合、ウイルス感染による不具合等) の場合。

⑩カメラ設置時、取り外し時におけるカメラの破損・損傷の場合。

⑪設置工事の際に適切な防水対策が施されていない場合。

3. 以下の場合に発生する費用はお客様のご負担となります。

①商品到着日、又は商品発送翌々日から 14 日間を超えた検品・修理の為の往復送料。

②ご購入後、保証期間を過ぎた商品の修理費。

③商品の取り付け・取り外しの際などの施行費及びそれらに付随する諸経費。

④純正品以外の付属品やオプション品を使用したことによる故障・損傷、不具合。

4.本商品を検品・修理に出される際は HDD 等の記録媒体は取り外し、お客様ご自身でご保管ください。

記録媒体が同梱、搭載、装着されている場合、特別お客様より記録保持のご要望が無い限り、個人情報漏洩防止の観点から作業開始前にフォーマ ット(初期化)させて頂きます。予めご了承ください。

尚、データの消失についての一切の責任は負い兼ねますので併せてご了承ください。

又、本体を代替品に交換させていただく場合には、これらのデータなどは交換後の商品に移し替えることができません。これらデータなどの変化、 消失、移し替えられないことについての一切の責任を負いかねます。

5. 修理をご依頼される場合には、保証書の対象とならない部品・添付品等を事前にお客様の方で製品からお取り外し下さい。弊社では、これらの 管理について一切責任を負いません。

6. 商品の不具合によって発生した施工費、物的損失、人件費、資材費、慰謝料及び故障時に損失した録画データ等の補償・損害賠償等の御請求に 対して弊社は一切保証致しませんので、あらかじめご了承下さい。

7. 保証書は、日本国内での使用においてのみ有効です。※ This warranty is valid only in Japan.

【注意事項】

・上記保証サービスをご希望のお客様は、保証期間内に、弊社お客様サポートセンターまでお電話又はメールにて必ずお問い合わせくださいませ。

・本証にてご案内の保証は、新鋭株式会社が独自にお客様に提供するものです。Amazon などでお買い求め頂きましたお客様は各 EC サイトのポ リシーによる返金返品保証の対象となりますので、弊社お客様サポートセンターではなく、各 EC サイトにお問い合わせ下さいませ。

・商品到着日または商品発送日の翌々日から 1 年間(初期不良保証期間 14 日間を除く)は、無償修理サービスとなり、返金対応は致しかねます ので予めご了承下さい。

・弊社の製品保証は商品到着日または商品発送日の翌々日から保証期間内のサポート(保証)させて頂くサービスです。修理後(交換の場合含む)、 再度保証期間が延長される事はございません。

・本証にてご案内の保証対応は、販売者が新鋭株式会社もしくは弊社製品正規取扱店の場合に限ります。他の販売店様や出品者様から購入された 場合は、本証でご案内しております保証の対象外でございます。ご購入元の販売店様宛にお問い合わせ下さい。

・本証にてご案内の保証対応に基づき弊社が修理対応(交換の場合含む)した製品の配送先は日本国内に限ります。※沖縄県及び離島は別途送料 を頂く場合がございます。

・本製品の不具合(故障)又は、その使用によって生じた直接的及び間接的な損害については弊社はその責任を負わないものと致しますので予め ご了承下さいませ。

・本製品は盗難防止器具、災害防止器具ではございません。

・ブロック・レンガ・コンクリート壁などに取り付ける場合は、コンクリートドリル等の穴をあける工具が必要です。

- ・壁の厚みが 10 mm以上ないとしっかり固定出来ないことがありますので、壁面を必ずご確認下さい。
- ・製品の設置・取り外しなどにより生じた費用及び建物などへの損傷やその他の損害について一切の責任を負いかねますので予めご了承下さい。
- ・製品の機能や本体のデザイン製品ケースなどは改良の為、予告なく変更される事があります。
- ・保証書は再発行いたしませんので、大切にご保管頂きます様、お願い致します。

※本保証規定は、予告なく変更されることがあり、最新の記載内容を有効とさせて頂きますので、予めご了承下さいませ。

- 最新の情報は、弊社 HP(https://secu.jp/ →新着情報) に記載しておりますので、ご確認頂きます様、御願い致します。
- ※付属されている取扱説明書の保証規定が、最新でない場合がございますので、予めご了承頂きます様お願い致します。

### Memo

### 『取扱説明書を見ても分からない ...』 設定でお困りの場合はお気軽にご連絡ください。

■ チャットサポート 一お客様の疑問・質問にチャットでお答えします–

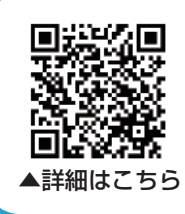

弊社へのお問い合わせについて チャットボット「エルちゃん」がお答えします。 https://secu.jp/

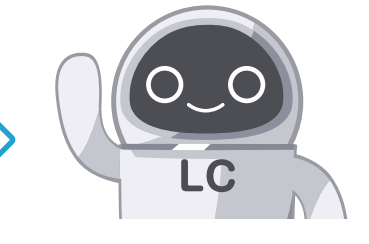

《自動返信チャットボット》24 時間受付

《オペレーター受付時間》平日 9:30 ~ 17:30 ※定休日:土日祝》

※営業時間外は自動対応のチャットボットのみのご対応となります。

■ 電話でのお問合せ《受付時間:平日9:30 ~ 17:30 ※定休日:土日祝日》

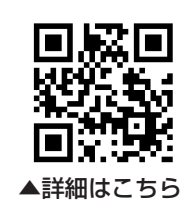

電話でのお問合せについて こちらのサポートページをご確認ください。 https://tel.secu.jp/

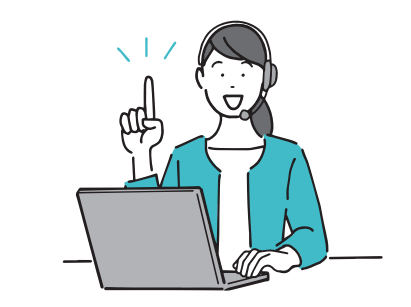

### ■よくあるお問い合わせ

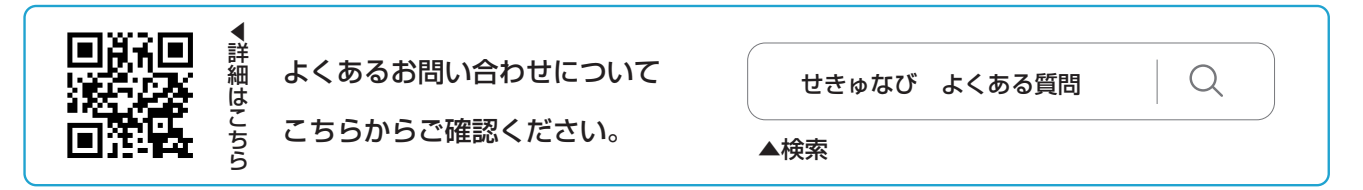

### ■ メールでのお問合せ

[ メールアドレス info@secu.jp ] ※お返事は平日のみの対応となります。

防犯ステーションサポートページ https://secu.jp/

### **WEBチラシについてのお問い合わせはこちらから**

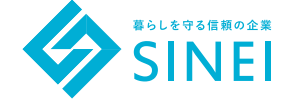

 $\frac{1}{2}$  info@secu.jp 050-3816-3999<br>

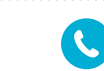

\*\*\*\*\*

\*\*\*\*\*

**受付時間:24時間いつでも 受付時間:平日9:30 - 17:30 (定休日を除く)**

### **レビュープレゼント**

 $\boxtimes$ 

### **レビューを投稿してプレゼントをゲット**

弊社ではレビューを投稿して頂きましたお客様に、 もれなく『防犯ステーション』オリジナルグッズを 1 つ贈呈いたしております。 ぜひご意見・ご感想をお聞かせください。

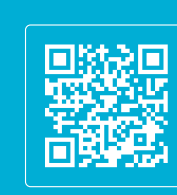

**▲詳しくはこちら**

### **SNS投稿キャンペーン**

### **カメラや録画映像をSNSに投稿してプレゼントGET**

防犯カメラ・見守りカメラで世界トップシェアを誇るブランド。

**サイトURL** https://ezviz.secu.jp/

撮影した写真または動画を添付し、2つのハッシュタグをつけて SNS に投稿すると、もれなく Amazon ギフトカードを贈呈いたします。 ぜひ家族のかわいい姿をご投稿ください。

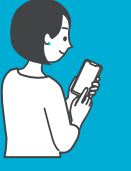

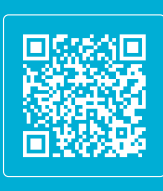

**▲詳しくはこちら**

# **EZVIZ**

**EZVIZブランドのご紹介**

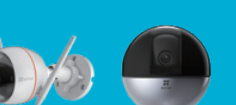

カメラはシンプルかつスタイリッシュであり、品質の高さと操作性の良さから好評を得ています。

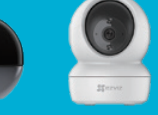

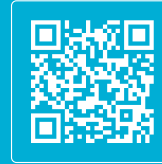

**▲詳しくはこちら**

**ビジネスパートナー募集** ।भा ・定期購入 / 大口注文のご相談 ・パートナー様だけの特別なご案内など ※ビジネスパートナー契約は法人のみ、個人のお客様はご応募いただけません。 **▲詳しくはこちら お問い合わせ > ⊠** eigyou@secu.jp ↓ 050-3816-3999

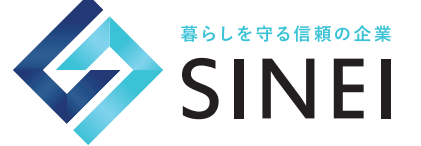

製造・販売元 新鋭株式会社 〒 514-0816 三重県津市高茶屋小森上野町 1068-1